# RedliteG **TM**

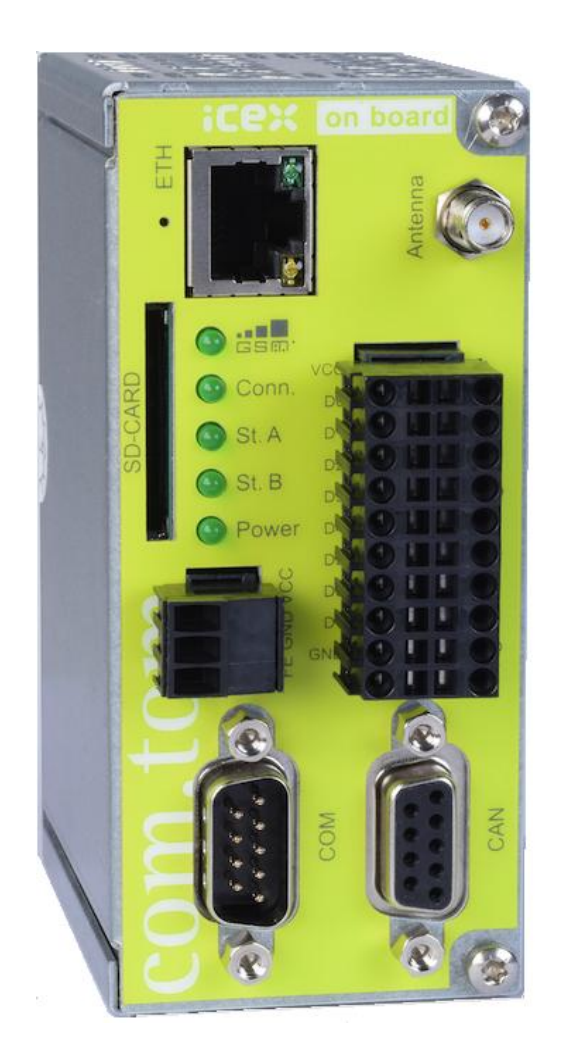

# **Internet Cellular Explorer (iCex) User Manual**

i

# **Tables of contents**

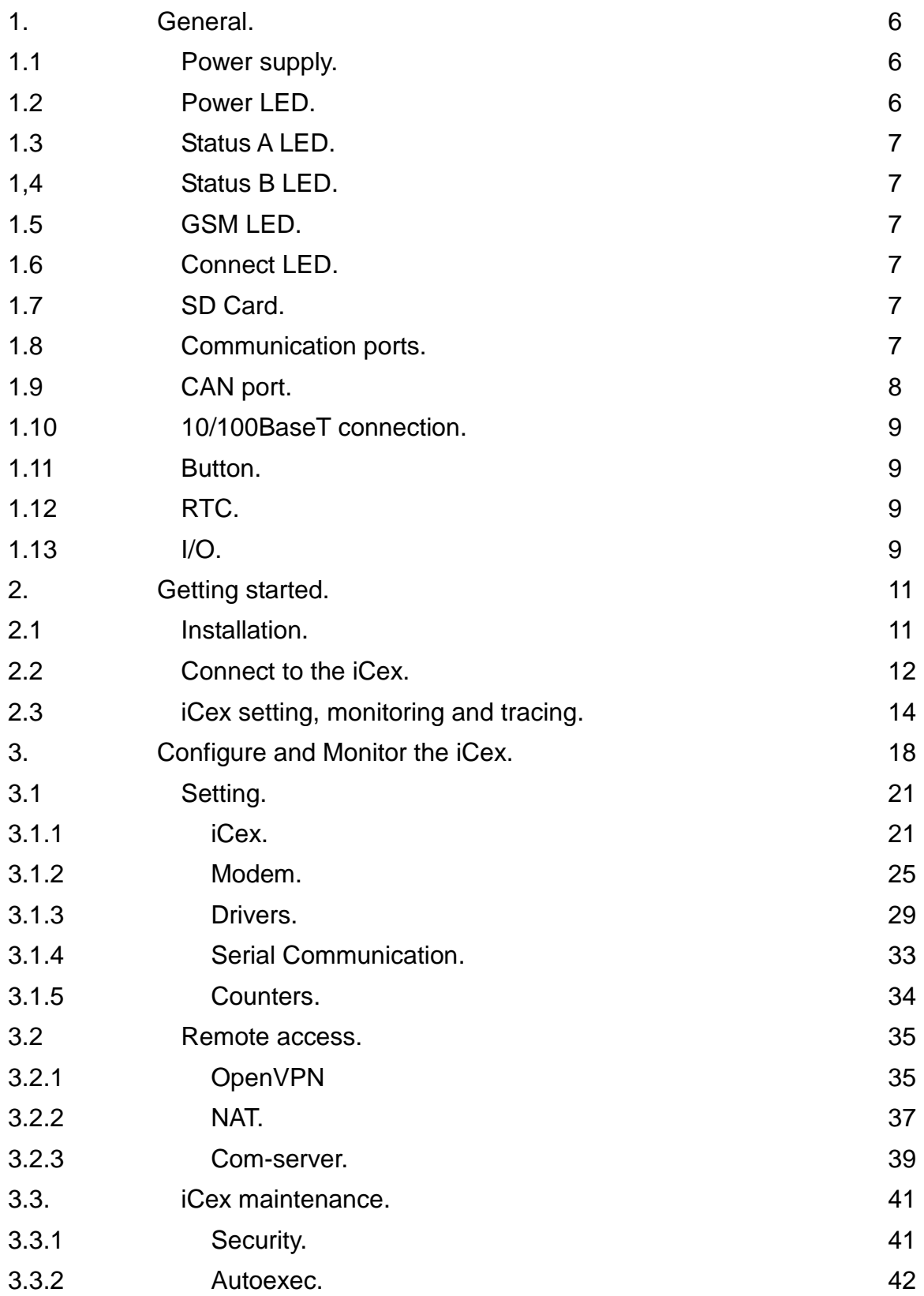

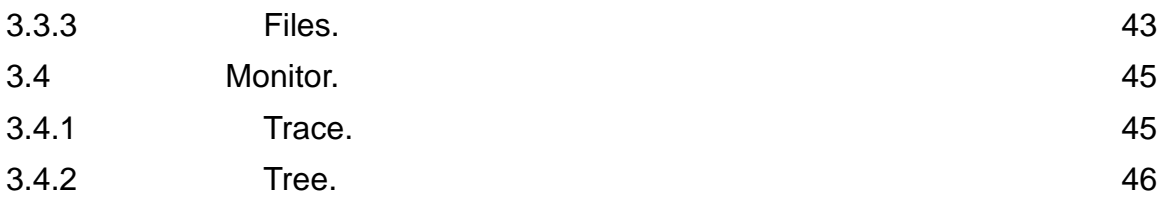

# **Appendix**

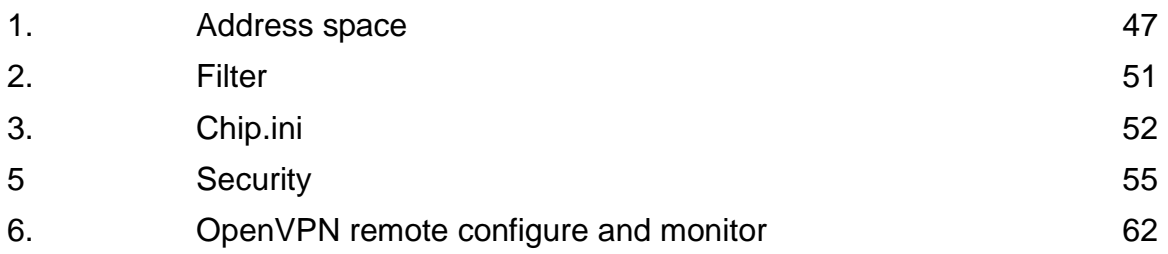

# **Revisions history**

<span id="page-4-0"></span>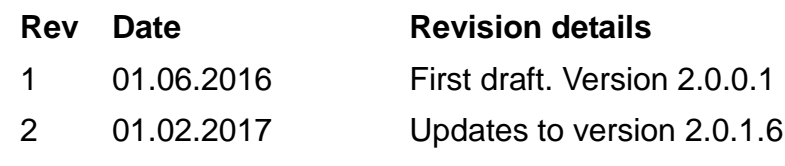

# **1. General**

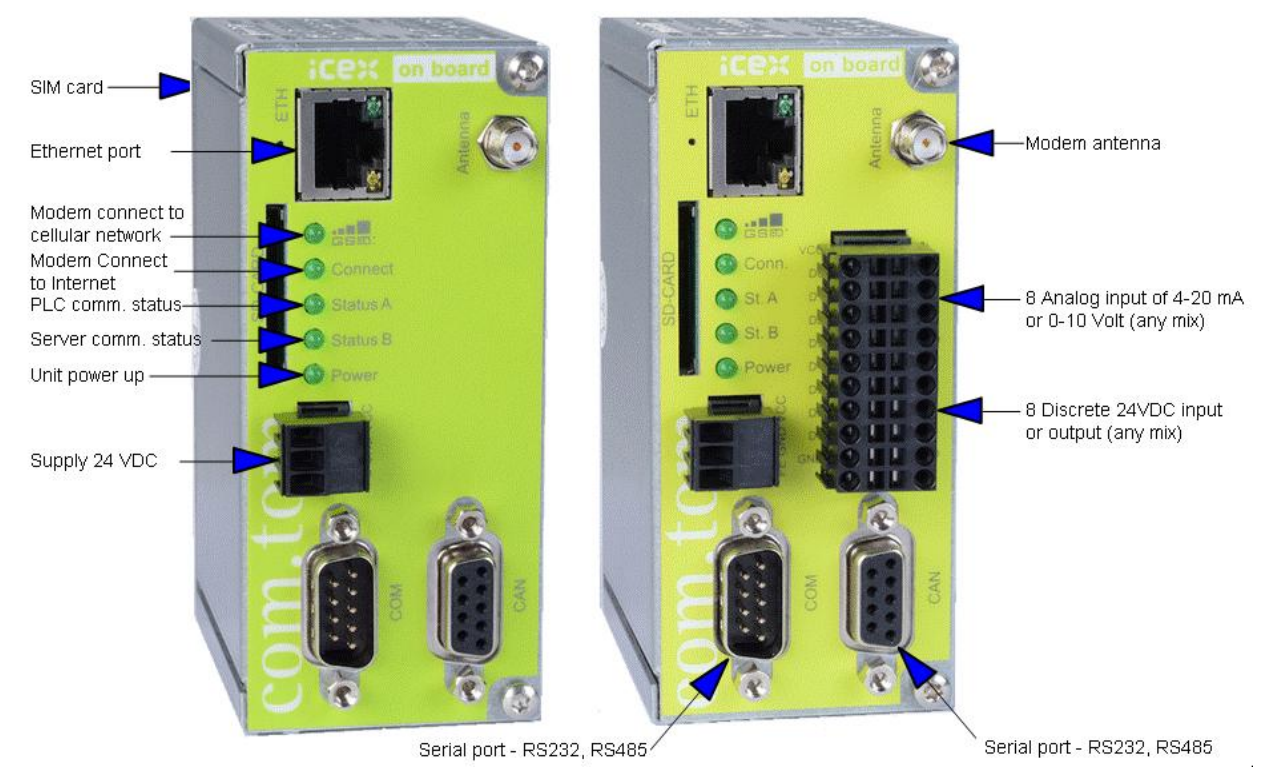

#### <span id="page-5-0"></span>**1.1 Power supply**

Supply voltage 24 VDC (-15% / +15%), maximum current 200 mA.

Connector assignment

VCC – 24VDC (+)

GND – 24VDC (-)

Include circuitry to protect against reverse-polarity connections.

#### <span id="page-5-1"></span>**1.2 Power LED**

Power LED indicates iCex power supply status.

#### <span id="page-5-2"></span>**1.3 "Status A" LED**

"Status A" LED indicates the status of the connection to the monitor/control systems:

**Off** - The initial LED status (after power up) is off. If it remains off it indicates that the iCex has no requests for communication with the monitor/control systems.

**On** - Communication ok to all monitor/control systems.

**Blinking** - iCex has a communication problem with at least one of the monitor/control systems.

The LED starts blinking after three (3) unsuccessful retries.

# <span id="page-6-0"></span>**1.4 "Status B" LED**

"Status B" LED indicates the status of the communication to the RealiteQ-COMP (Central Online Management Portal).

**Off** – The initial LED status (after power up) is off.

**On** - iCex is connected to the COMP and functioning normally.

**Blinking** - iCex has a communication problem with the server.

# <span id="page-6-1"></span>**1.5 GSM LED**

"GSM" LED indicates the status of the cellular modem connection to the cellular operator

**Off** – The initial LED status (after power up) is off.

**On** – The modem is power-on and connected to the Cellular network.

**Blinking** – The modem is in power-up and connection to the Cellular network (GSM) procedures.

# <span id="page-6-2"></span>**1.6 Connect LED**

"Connect" LED indicates the status of the cellular modem connection to the Internet.

**Off** – The initial LED status (after power up) is off.

**On** – The modem is connected to the Internet and functioning normally.

**Blinking** – The modem is in sign-in and connection procedures.

# <span id="page-6-3"></span>**1.7 SD card**

Not used.

# <span id="page-6-4"></span>**1.8 Communication Port**

Combined RS232/RS485 interface D sub plug 9 pins (male). The COM interface can be used alternatively as RS232 or RS485. A suitable cable should be used for the selected interface. The RS485/RS232 interface is not galvanic isolated. The maximum transmission rate for the RS232 interface is 115k baud and 230k baud for the RS485 interface. The RS485 interface is setup for half duplex operation. Pull-up, pull-down and termination resistors for the RS485 interface are recommended in the connection cable.

Communication pins assignment:

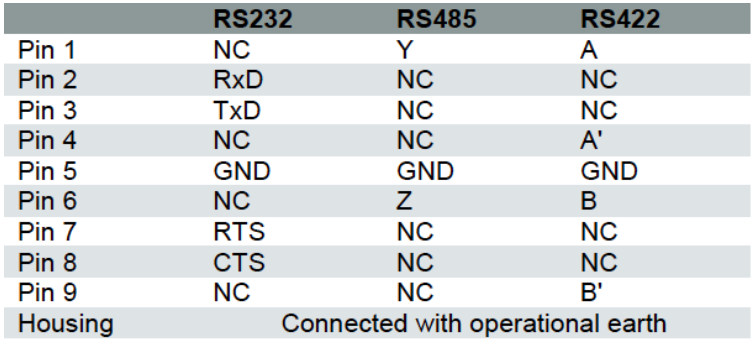

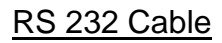

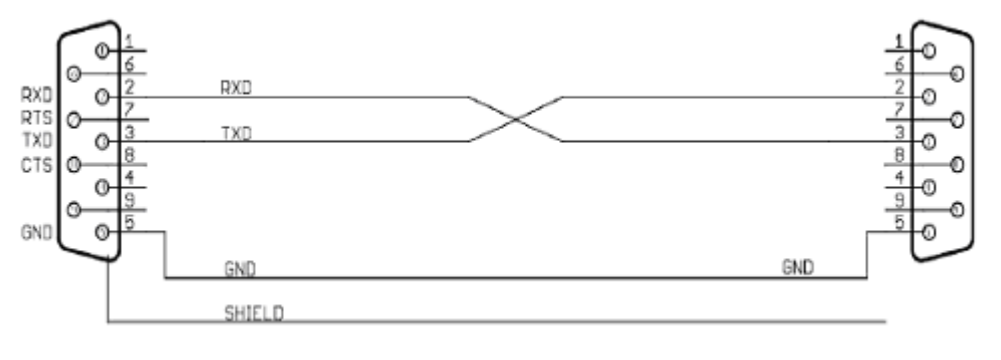

iCex Device

#### RS 485 Cable

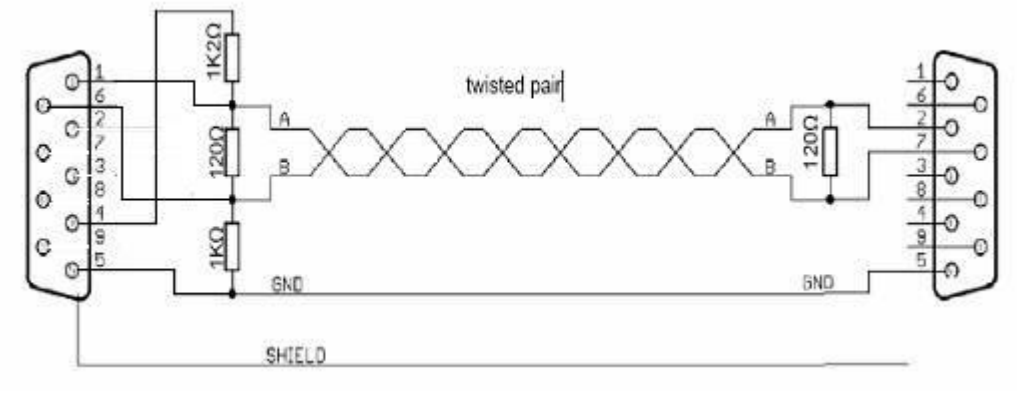

iCex Device

Pull-up resistors are optional.

## <span id="page-7-0"></span>**1.9 CAN Port**

Not used

#### <span id="page-8-0"></span>**1.10 10/100BaseT connection**

Standard 10/100BaseT RJ45 connector with 2 status LEDs:

Yellow LED - Activity status: **On** - activity, **Off** - no activity. On in normal operation.

Green LED - Link status: **On –** link on, **Off** - no link. Blinking in normal operation.

#### <span id="page-8-1"></span>**1.11 Button**

Internal button to restoring factory settings. Externally accessible with a pointed object such as a straightened out paper clip.

#### <span id="page-8-2"></span>**1.12 RTC**

Real-time clock. Not battery power, the clock power consumption is very low and is powered with an external high capacity capacitor. The clock can continue to run up 3 weeks without external power. iCex synchronizes the RTC time with the server on power up and every 24 hours.

#### <span id="page-8-3"></span>**1.13 I/O**

iCex model R10 with I/O has 8 analogs input current / voltage and 8 discrete 24 volt DC input / output. I/O pin assignment

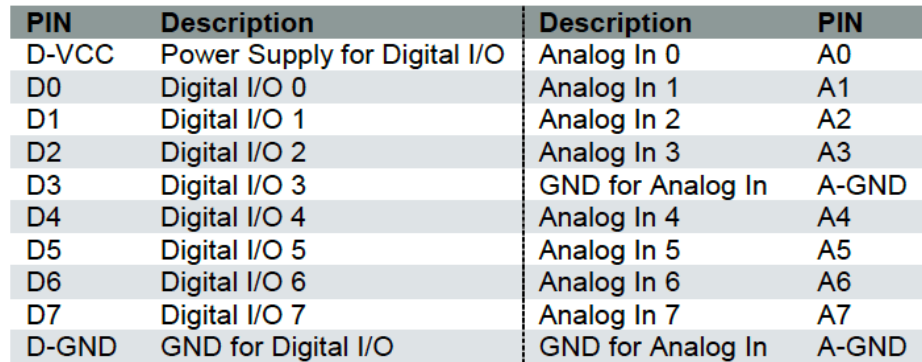

Analog in detail:

"GND for Analog In" is galvanic isolated from "GND for Digital I/O". The Analog I/O signals are not galvanic isolated among themselves.

Technical data:

Analog Inputs: voltage input 0-10.1V or current input 0-25mA. Any analog input can be used as a voltage input or current input.

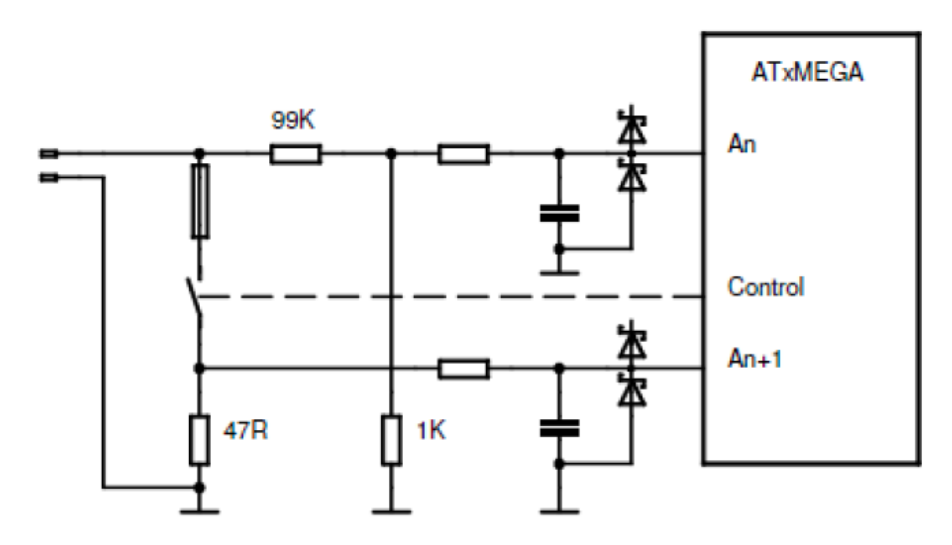

Digital in detail:

Digital I/O x can be used as an input or output. By using as an output, the signal status can be read back via the input function. In both applications, the signals refer to "GND for digital I/O" which is galvanic isolated from "GND for analog in". The digital I/O x signals are not galvanic isolated among themselves.

Technical data:

Digital Inputs: Sink, 24 V DC type 5 mA;

The nominal value for TRUE: 15 V DC min

The nominal value for FALSE: 5 V DC max

Digital Outputs: Transistor, 24 V DC, max 500 mA

Short-circuit and overload resistant.

<span id="page-9-0"></span>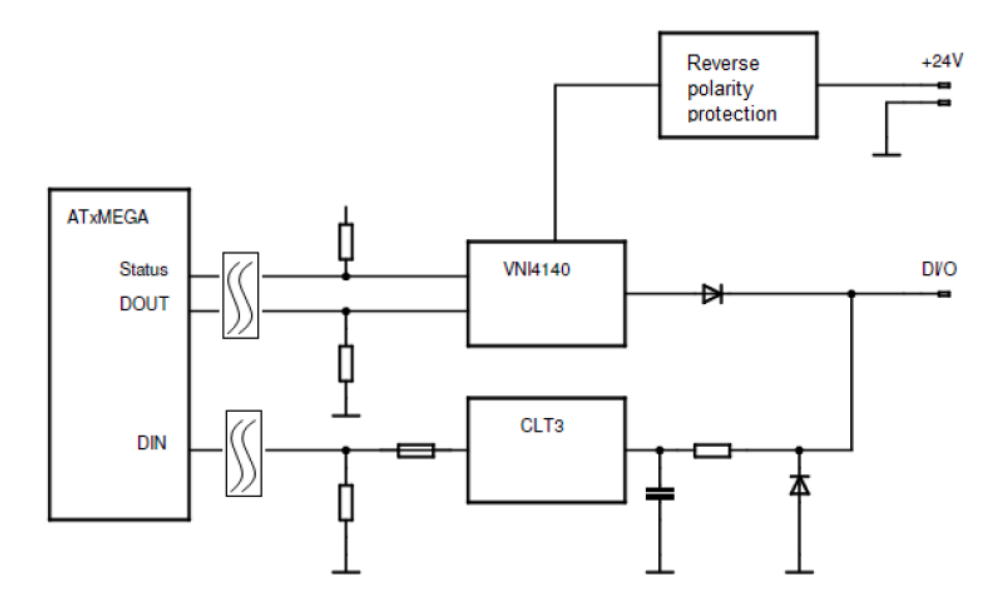

# **2. Getting start**

- 1. [iCex installation.](#page-10-0)
- 2. [Connect your PC to the iCex.](#page-10-1)
- 3. [iCex setting, monitoring and tracing.](#page-13-0)

## <span id="page-10-0"></span>**2.1 Installation**

Follow the steps below to install the iCex.

- 1. Connect the Ethernet cable.
- 2. Connect the PLC communication cable.
- 3. Connect the antenna, and insert the SIM card (on the rear of the iCex)
- 4. Connect the iCex to a 24 VDC power source and check that the Power LED is on.

# Typical iCex installation

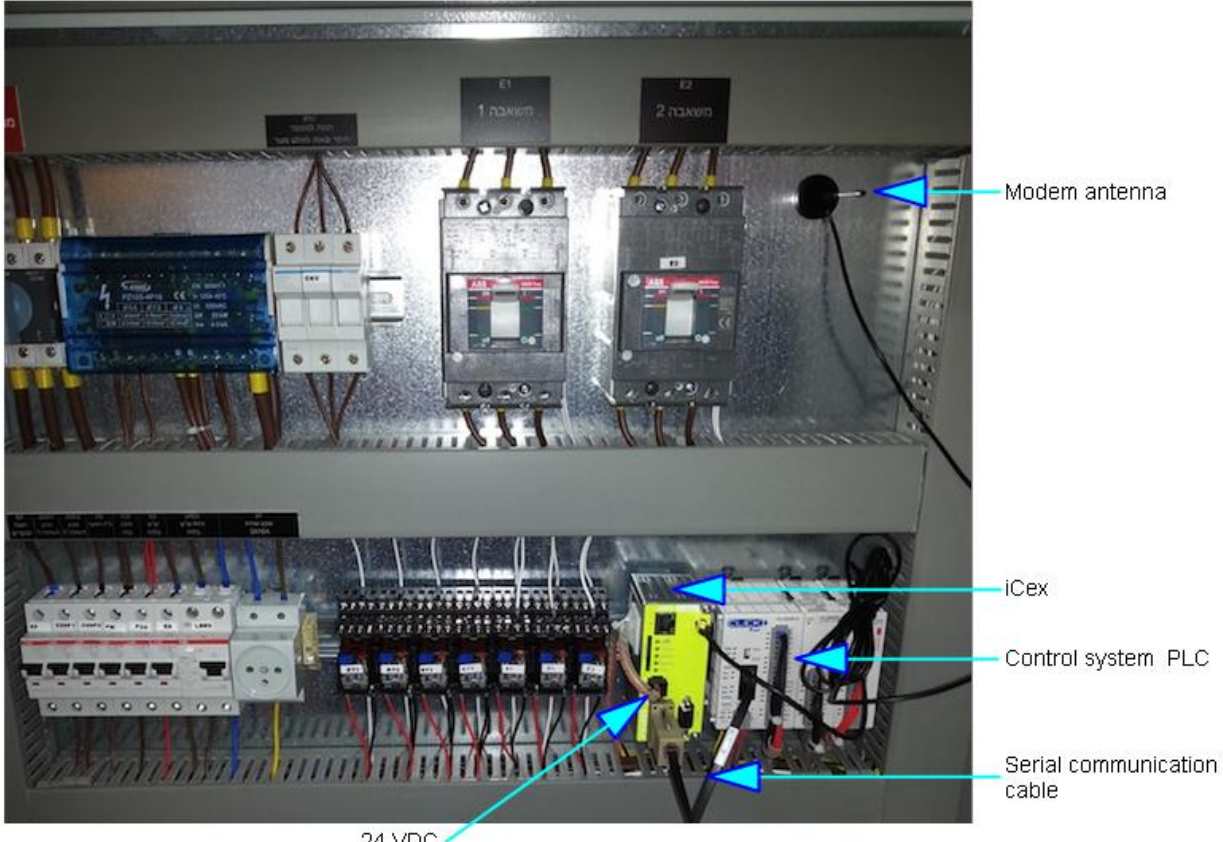

<span id="page-10-1"></span>24 VDC

# **2.2 Connect your PC to iCex**

Connect the iCex directly to your computer with a standard or twisted network cable or through a common switch. Check that the yellow link LED in the iCex Ethernet plug is on.

The iCex is shipped as standard with the IP address 192.168.16.201 and subnet mask: 255.255.0.0

For initial commissioning, we recommend a separate direct PC to the iCex connection. Change your PC network setting to iCex network setting range:

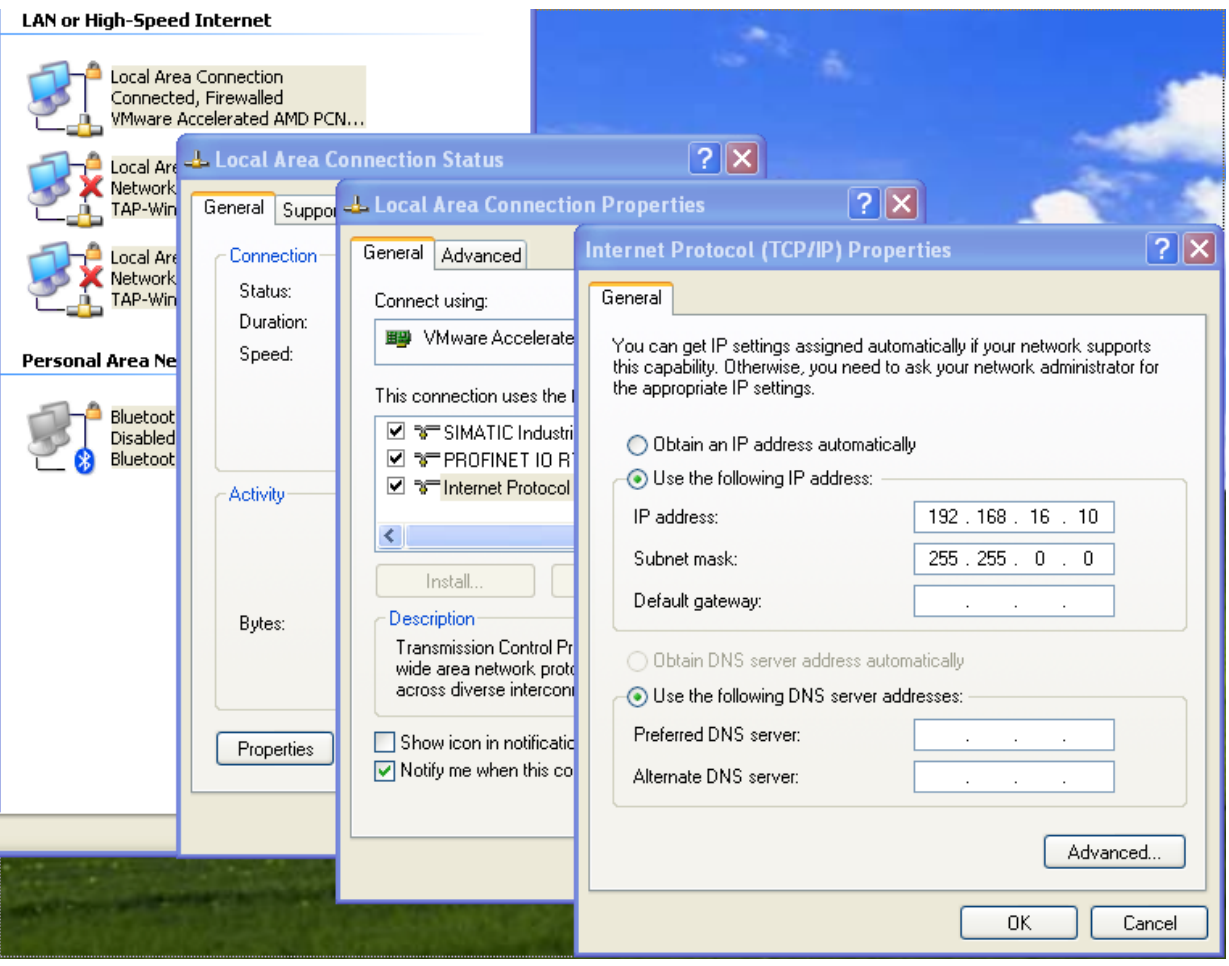

Follow the steps below to connect your PC to iCex

- 1. Select "PC network setting",
- 2. Select edit "Local Area Connection Properties" by right click on the local area connection icon and selecting "Properties" option.
- 3. Select "Internet Protocol (TCP/IP)" and click "Properties" button.
- 4. Select "Use the following IP address" option and fill the IP address and the Subnet mask to be in the same range of the iCex IP.

5. Close all windows with OK buttons. Check your PC LAN configuration by typing "IPconfig" command in the "CMD" window

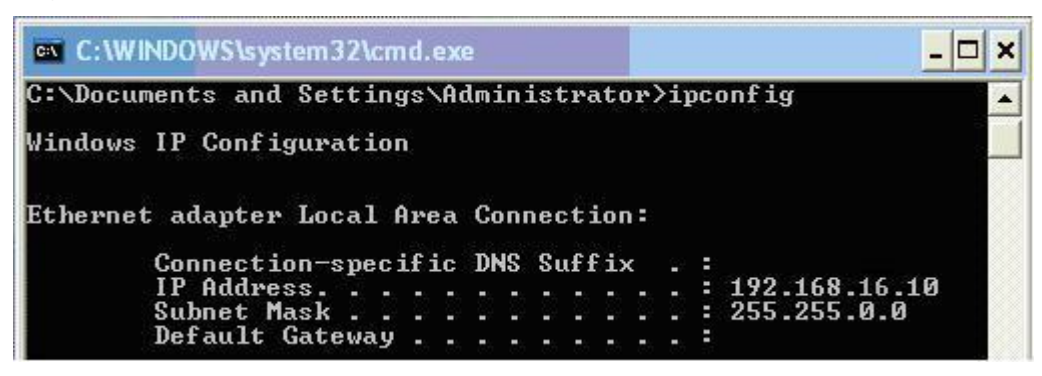

6. Ping the iCex by typing "ping" command

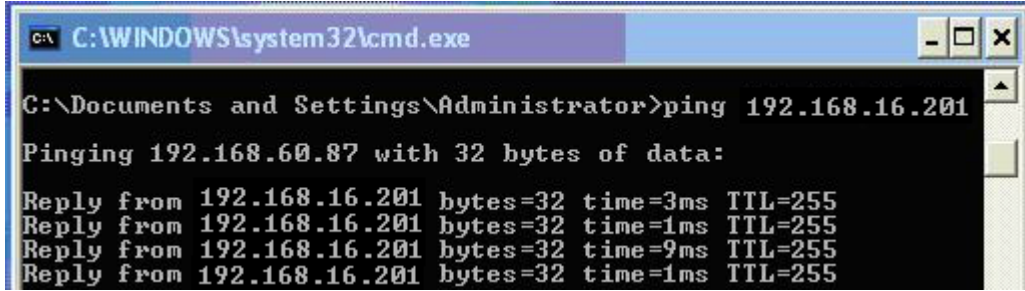

- 7. If you get a replay, you are ready to browse the iCex for the setting.
- 8. If you do not know the iCex IP or you want to change it, run the GetIcexIP utility (you can download this program from [http://realiteq.com\)](http://realiteq.com/)

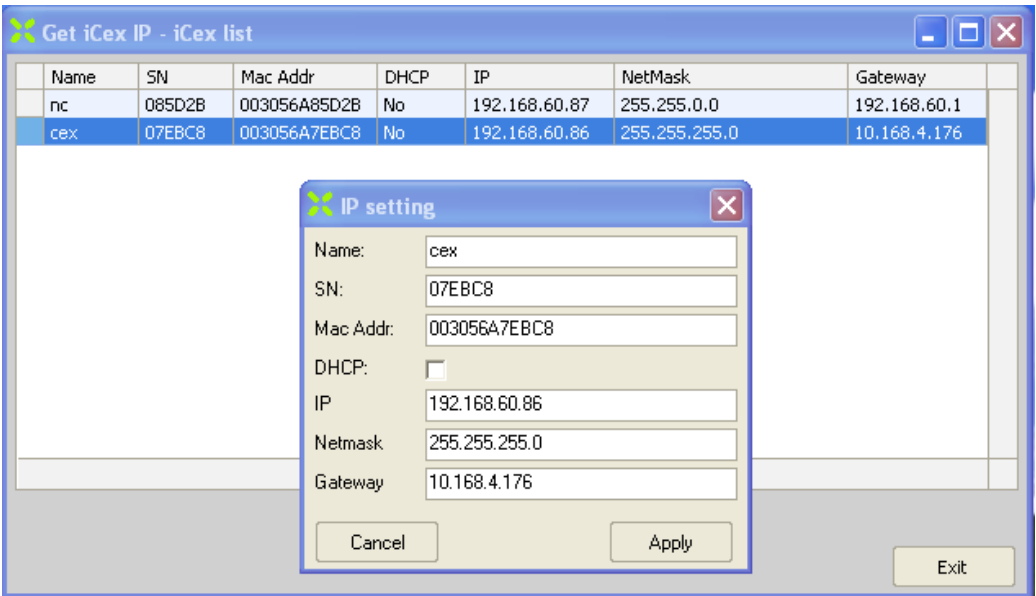

A list of all connected iCex's will appear in the GetiCexIP main window.

Double click the iCex row to open the IP setting form, set the IP, Network mask, Gateway addresses or select DHCP to retrieve automatically the network settings from your server. The setting of these parameters affects the CHIP.INI file.

Only IP and Network mask settings are needed for iCex setting communication.

Note that the GetIcexIP program uses UDP broadcast to explore the network and to discover the connected iCex. Some PC blocks such communication for security reasons. Consult with the IT staff how to disable this restriction. The setting web interface uses standard HTTP communication on the standard Internet port 80.

#### <span id="page-13-0"></span>**2.3 iCex setting, monitoring and tracing.**

Follow the steps below to set iCex:

- 1. Start your browser and input the following URL in the address line: http://192.168.16.201 or the new iCex IP.
- 2. Input the username and password (pay attention to uppercase and lowercase). Default login data: username = "cex" and password = "cex"

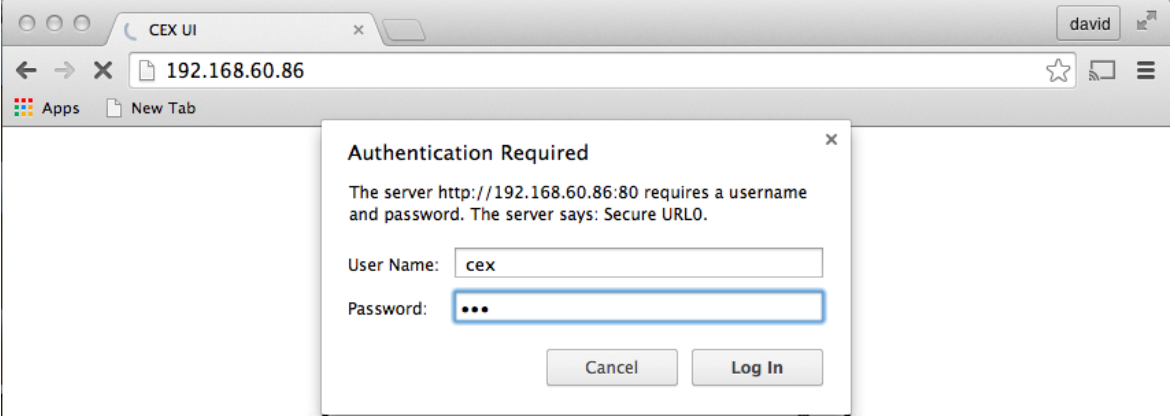

Note: Username and password should be changed for better security.

3. After successful login, you will get the setting monitor and control forms

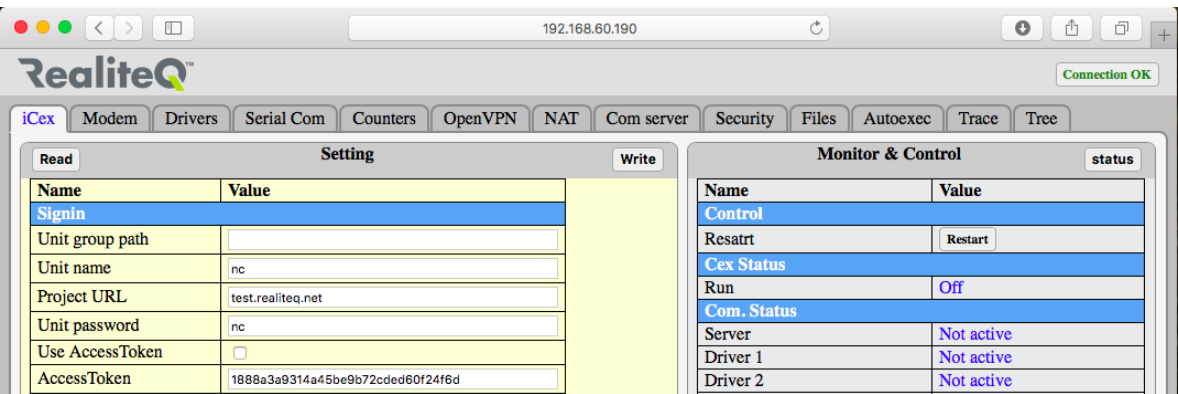

4. Make sure that the Web and iCex programs are running and if you are going to use a Cellular connection check the modem program too.

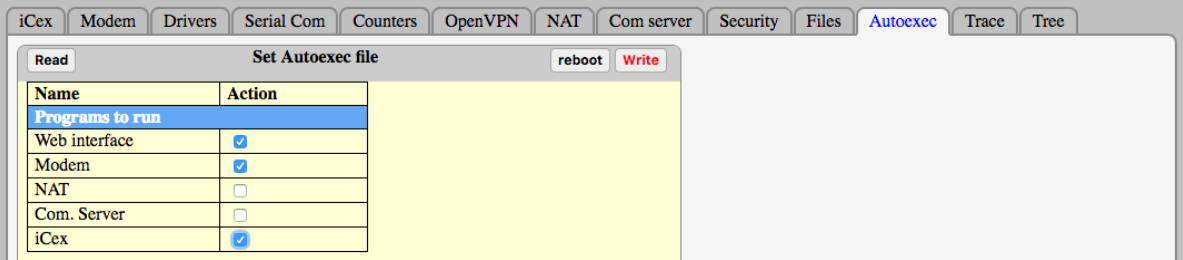

Write the new setting to the iCex and then reboot.

5. Connect to the cellular network and internet

Follow the steps below to connect your iCex to the cellular network and internet.

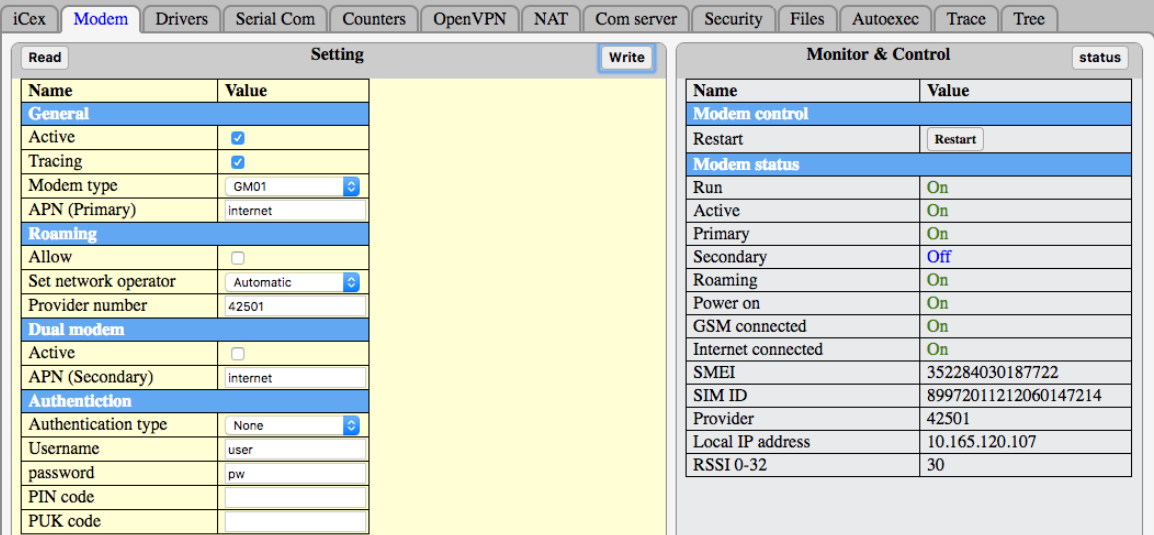

- 1. Insert the SIM card in the right direction to the slot on the back of the iCex.
- 2. Connect the antenna cord.
- 3. Choose "Modem" tab in the UI iCex setting.
- 4. Select "Use modem".
- 5. Select "Modem type":

GM01 – iCex version below 4.0, GPRS modem type.

GM02 – iCex version 4.0 and above, UMTS modem type.

GM04 – iCex version 4.0 and above, GPRS modem type.

- 6. Select "Tracing" for startup stage. On the right side of the screen, you can monitor the modem state or trace the modem activities in the Tracing tab. Later, you can deselect this option.
- 7. Enter the "APN" Access Point Name. Very common APN name is "internet". Consult with your network operator for the right APN.
- 8. Set the "Authentication" details. In most of the cases, the "Authentication type" has to set to "none" and rest of the fields to remain empty. Consult your network operator for the right authentication details.
- 9. After setting the connection details, make sure that the modem program is running, on the left side "Running" status = "On". If the status:

On – restart the modem run.

Off - go to "Autoexec" tab, check the "Modem" field, click "Write" button and then reboot the iCex.

Watch the connection status on the right side of the "Modem" tab screen or the connection log in the "Tracing" tab.

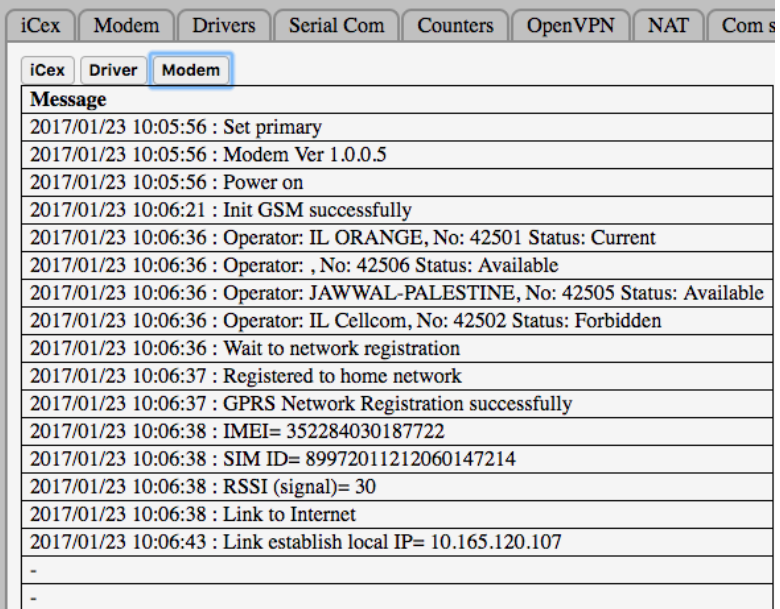

- 10. If the iCex modem failed to connect, correct the setting, restart the modem and monitor the results.
- 6. Connect iCex to RealiteQ-COMP

Before start trying to connect the iCex to the project in the RealiteQ-COMP, make sure that the iCex node with at least one communication node is appeared in your project also make sure that the project administrator created a user with the right permissions to connect the iCex.

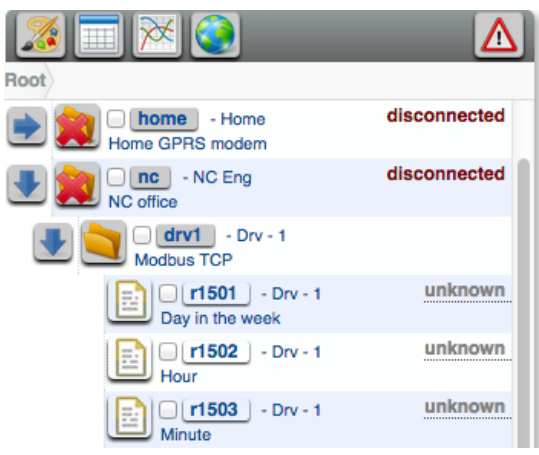

Follow the steps below to connect iCex to -COMP

1. Open the "Cex" tab.

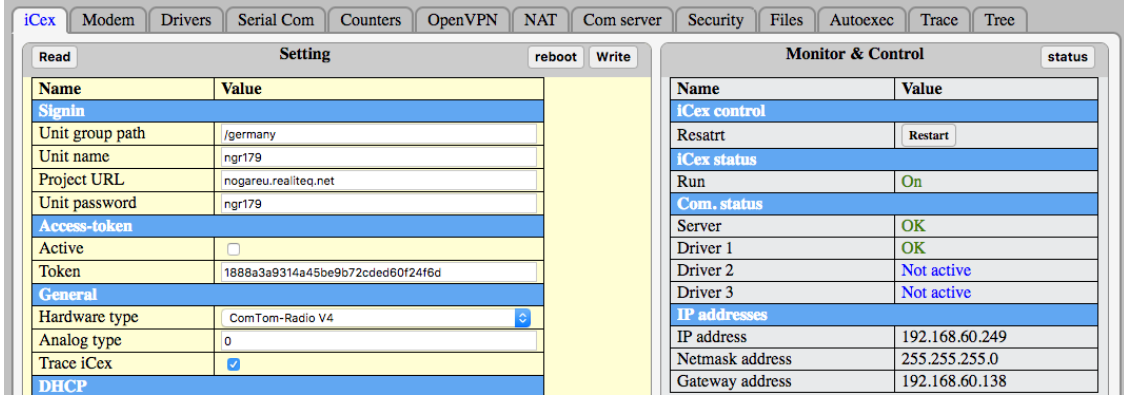

- 2. Edit the "Sign in" fields: "Unit name", "Project URL" and "Unit password".
- 3. Restart the iCex program, if iCex program not running, go to "Autoexec" tab, check iCex field, click "Write" button and reboot.
- 4. Watch the connection status on the right side of the "Cex" tab screen or the connection log in the "Tracing" tab. If the iCex failed to connect to RealiteQ-COMP, correct the setting, restart the iCex and monitor the result.

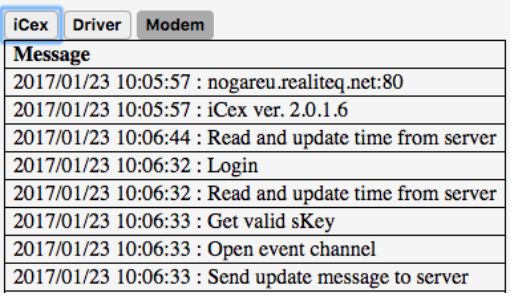

7. Connect iCex to system PLC.

Follow the steps below to connect iCex to system PLC.

1. Open the "Drivers" tab.

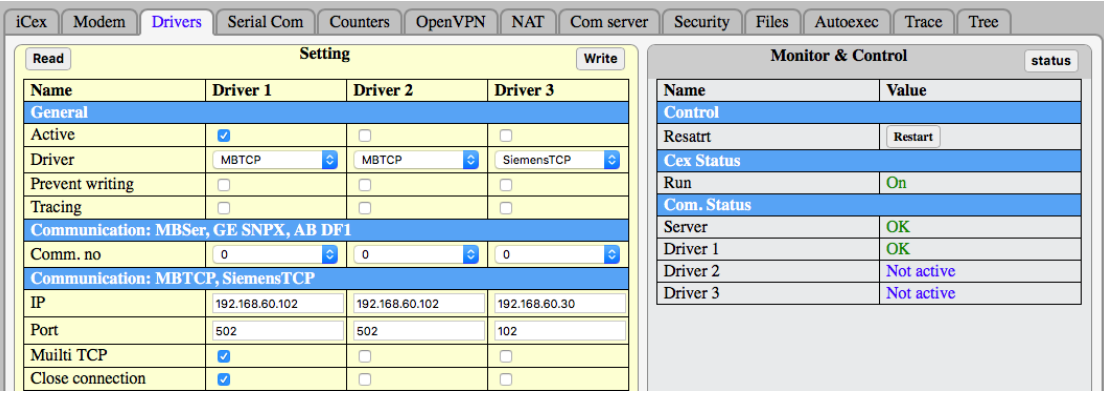

2. Activate drive 1, select "Driver" type and set the communication details. For network drivers set the "IP" and the "Port" fields, for serial drivers set the "Comm.no" field and switch to the "Serial Com" tab for the serial port setting.

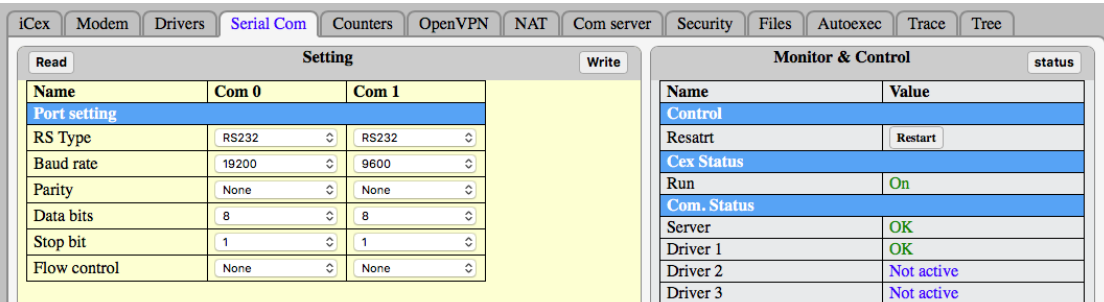

- 3. Restart the iCex program to adopt the new setting.
- <span id="page-17-0"></span>4. Watch the connection status on the right side of the "Cex" tab screen or the connection log in the "Tracing" tab. If the iCex failed to connect to PLC, correct the setting, restart the iCex and monitor the result.

# **3. Configure and Monitor the iCex.**

The iCex runs multiple programs simultaneously:

- 1. **Web** Operates the web interface for configuring and monitor the iCex.
- 2. **Modem** Operates and monitor the cellular modem.
- 3. **Cex** Operates the communication to the COMP server and the communication to the connected equipment's like PLC.
- 4. **OpenVPN** Allows (on demand) to establish and take care of the iCex in a secure OpenVPN connection.
- 5. **NAT** Network Address Translation. Allows (on demand) the iCex to operate as a gateway to the global network. The NAT receives packets from the global network and forwards them to the relevant host in the local network; then receives host answer packets and forwards them to the global network. Working only under secure OpenVPN connection. Allows to reach, maintain, monitor and programming the connected equipment's
- 6. **Comserver** Allows (on demand) the iCex to provide access to its serial ports from the global network. Working only under the secure OpenVPN connection. Allows to reach, maintain, monitor and programming the connected equipment's

All iCex settings saved in the chip.ini file. The auto executes programs list are saved in the autoexec.bat file. Both files configure with the web UI.

The configuration and monitor form includes several tabs:

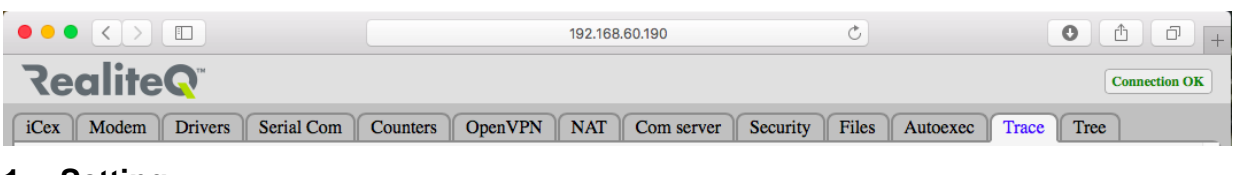

- **1. Setting:**
	- 1. [iCex](#page-20-1)
	- 2. [Modem.](#page-24-0)
	- 3. [Drivers.](#page-27-0)
	- 4. [Serial Communication.](#page-30-0)
	- 5. [Counters.](#page-32-0)
- **2. Remote access:**
	- 1. [OpenVPN.](#page-35-0)
	- 2. [NAT.](#page-36-0)
	- 3. [Com Server.](#page-38-0)
- **3. iCex maintenance** :
	- 1. [Security.](#page-41-1)
- 2. [Files.](#page-43-0)
- 3. [Autoexec.](#page-42-0)

# **4. Monitoring:**

- 1. [Trace.](#page-45-0)
- 2. [Tree.](#page-46-0)

Each tab displays on the left side the current tab setting and on the right side monitors the operation status, at 5 seconds intervals.

# Command buttons:

**Read**: Force to re-read and display the current setting.

**Write**: Update the iCex with the modified setting.

**Reboot**: Reboot the iCex. After reconfiguring the autoexec or in order to take care of some setting changes, the iCex must re-boot or re-power.

**Status**: Force to read and display iCex status.

**Restart**: Restart Modem or iCex program to adopt the new settings.

## <span id="page-20-0"></span>**3.1 Setting**

## <span id="page-20-1"></span>**3.1.1 iCex.**

#### **iCex - Setting:**

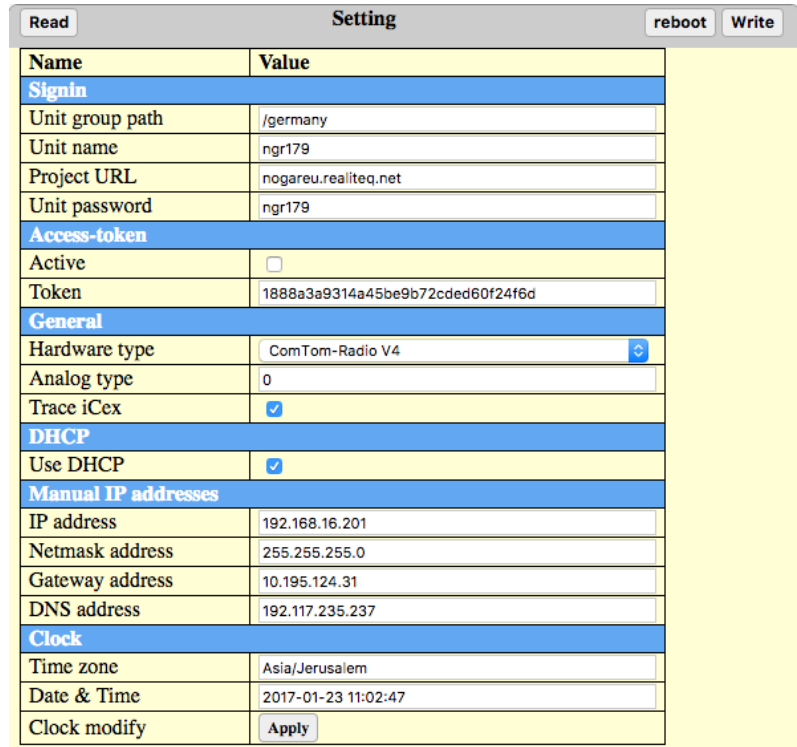

#### **Sign-in**

**Unit group path**: Define the iCex group path. If iCex appears under project root, keep this field empty. If the iCex appears under group enter the iCex group path. Example: for iCex path */group/cex* set */group* in Unit group Path and *cex* in unit name.

**Unit name**: Define the name of the iCex. Limit to 20 characters. This name will show up with the software tool when the network is scanned, like GetiCexIP utility. The unit name is used as the iCex path and as the iCex username for login. Do not use any special characters and do not add / as a prefix.

**Project URL:** The URL is built from the project name as a prefix to the server URL (URL= projectname.realiteq.net**).** The URL is not case sensitive. Do not use special characters in the project name.

**Unit password:** Defines a password for the iCex for sign-in to RealiteQ-COMP. The password is case sensitive. Important notice: To avoid security leaks you must define a unique password to each ICex. The iCex will use unit name and password for sign-in (only when Use Access-Token is unchecked).

**Access-Token**: If Access-Token checked, the iCex would use the Access-Token for sign-in instead of using the username and password. An Access-Token is an opaque string that identifies the user and its privileges that the iCex can use to sign-in to the server. The Access-Token is generated by the server and is attached to a specific path. For more details how to create user access token see in RealiteQ-UI setting.

## **General**

**Hardware type**: Define the iCex hardware type:

- 1. ComTom-Basic iCex basic (two serial port, no modem).
- 2. ComTom-Basic V4 same as 1 but version 4 and above.
- 3. ComTom-Radio iCex (one serial port, with a modem).
- 4. ComTom-Radio V4 same as 3 but version 4 and above.

**Analog type**: For iCex with I/O. Mask to select whether the analog input measures voltage or current. Bits mask  $0$ -7, bit = 1: voltage, bit = 0: current, for example: Analog  $= 0$ : all inputs set to measures current, Analog  $= 1$ : input 1 is set to measures voltage and the rest current, Analog  $= 5$ : inputs 1 and 3 set to voltage and the rest set to current.

**Trace iCex**: Generate trace messages for iCex activity via Telnet or SSH terminal.

# **DHCP**

**Use DHCP**: When iCex attempts to connect to the network, the DHCP client software in iCex sends a broadcast query requesting necessary network IP's information.

Checked - The iCex gets its IP's configuration from the network server.

Unchecked – The iCex gets its IP's manually. See below.

Remark: To adopt the new setting, the iCex needs to reboot.

# **Manual IP address**

Define the iCex network static IP's address (Relevant only when DHCP is unchecked):

**IP address**: iCex IP network address.

**Netmask address**: A Netmask is a 32 bits mask used to divide an IP address into subnets and specify the networks available connection, default: 255.255.255.0.

**Gateway address**: The gateway address (or default gateway) is the router IP address that iCex uses to forward packets to the Internet.

**DNS address**: DNS stands for Domain Name System, Domain name system servers match domain names to their associated IP.

Gateway and DNS are needed only when iCex is manually connected to the Internet via the Ethernet connection. Consult with your IT manager about all the manual IP's right values.

Remark: to adopt the new setting the iCex needs to reboot.

# **Clock**

**Time zone**: The iCex has a RTC (Real Time Clock) with capacitor backup for about 3 weeks. When the iCex is connecting to the server and every 24 hours, the iCex asks for clock updates. The Time-zone needs to be set for right local time setting. For finding the right value, look at: [Time Zone website.](http://timezoneconverter.com/cgi-bin/timezones.tzc)

It is important to set the right Time zone to allow the iCex to adjust the clock according to the Zone and the daylight changes.

Examples:

- +3 Europe/Moscow
- +2 Asia/Jerusalem
- +1 Europe/Berlin
- 0 Europe/London
- -3 America/Sao\_Paulo
- -4 America/Halifax
- -5 America/New\_York
- -6 America/Chicago
- -7 America/Phoenix

**Date &Time**: Display and setting the current iCex internal clock.

**Modify**: Manual clock setting.

#### **iCex - Monitor & Control:**

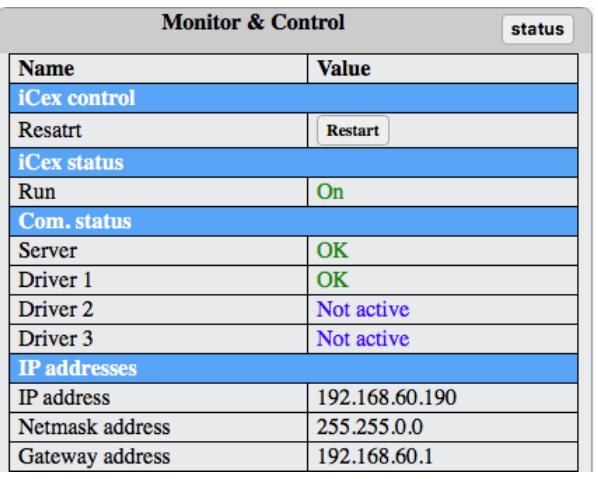

#### **iCex control**

**Restart**: Restart the iCex program. The iCex sign-out and then sign-in with the latest setting modification.

#### **iCex status**

**Run**: iCex-program run status.

#### **Com. status**

**Server: iCex to RealiteQ-COMP communication status.** 

**Driver's**: iCex to connected equipment communication status: Not active, bad or OK.

#### **IP addresses**

**IP, Netmask and Gateway addresses**: Current iCex network interface IP's addresses.

**iCex - tracing:**

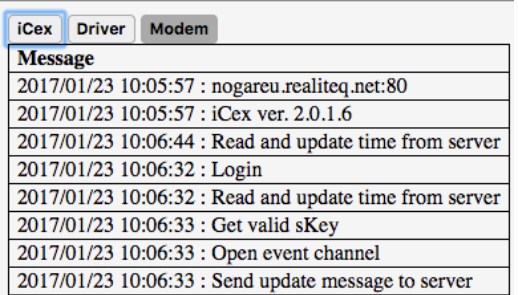

Steps to initialize and connect the iCex to the COMP:

- Read from server and update iCex clock
- Login and get valid security key
- Open event channel to enable the option to get items list and write command.
- Update COMP server with nodes value / state.

#### <span id="page-24-0"></span>**3.1.2 Modem.**

#### **iCex - Setting:**

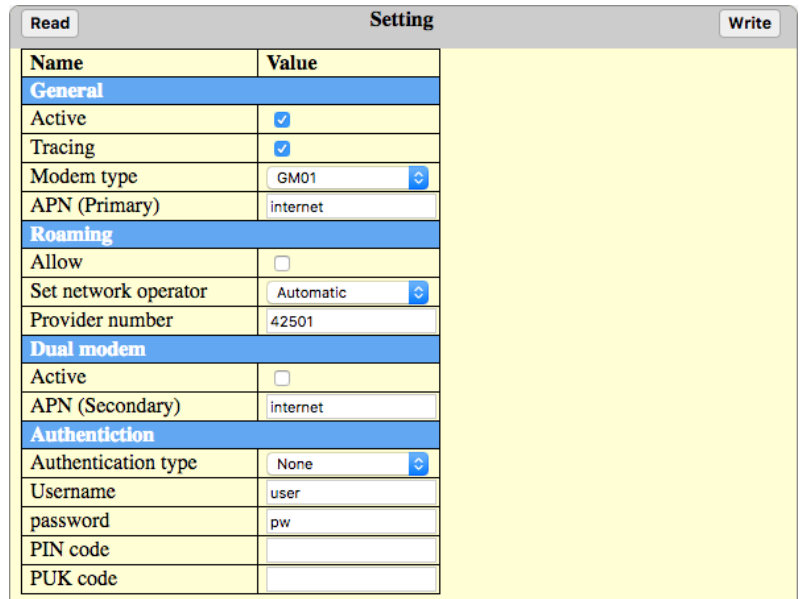

#### **General**

**Use Modem**: check to activate the modem for global communication.

**Trace modem**: check to activate modem activity.

#### **Modem types**:

- 1. GM01 iCex ver. 1 to 3 with GPRS modem
- 2. GM02 iCex version 4 and above with UMTS
- 3. GM03 Edge Not available yet.
- 4. GM04 iCex ver. 4 and above with GPRS modem support mux function.

**APN (Primary)**: Access Point Name is the name of the gateway between the Cellular mobile network and the public Internet. The cellular modem needs the APN to make a data connection to the cellular operator. Very common APN name is "Internet". Consult with your cellular operator about the right APN. For APN and authentication details browse at [Operators APN website.](http://www.hw-group.com/products/HWg-Ares/HWg-Ares_GSM_APN_en.html)

#### **Roaming**

**Allow**: Roaming service is the ability to get access to different operators as defined in the SIM. You should use this option only with an international SIM.

**Set network operator**: Set the Mode the iCex selects the current operator while in roaming mode:

Automatic – The iCex selects the first available operator.

Manual – The iCex selects the operator according to the setting of the operator number. Operator number must be one of the available operators that were queried with reading operators and appeared in the modem logs (appeared in the trace tab).

Manual/Automatic – If manual selection fails, use the automatic mode

**Operator number**: Set the preferred operator numeric name to work in the manual mode. An operator numeric name is a unique number assigned to every telecommunications operator in all countries of the world. You can find the available numbers in the modem trace or at [Operator codes website.](http://www.imei.info/operator-codes/)

## **Dual Modem**

**Active**: Enable the modem redundancy. Model R9 contains two modems; each modem has a separate antenna and a separate SIM card. The iCex switches to the secondary modem when there is a communication problem with the primary modem and vice versa.

**APN (Secondary)**: Secondary Access Point Name APN.

# **Authentication**

#### **Authentication type**:

- 1. None.
- 2. TAP
- 3. CHAP.

For the both authentication types, the iCex needs username and password to authenticate the connection to network.

**Username:** Authentication to data network username.

**Password:** Authentication to data network password.

**Pin code**: PIN (Personal Identification Number). The PIN acts like a password, prevents unauthorized use of the SIM. This is a numeric code, which must be entered for the modem to connect (unless the PIN security feature is turned off).

**PUK code**: PUK (PIN Unlock Key), is used to reset a PIN (Personal Identification Number) that has been lost or forgotten.

#### **Modem - Monitor & Control:**

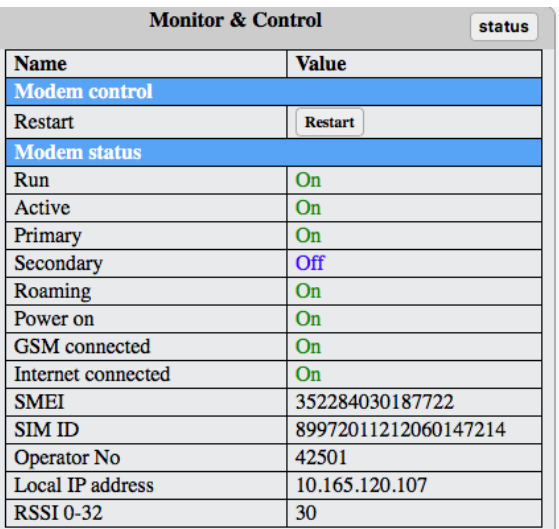

#### **Modem control**

**Restart**: Restart the modem program. The modem re-powers and restarts use the latest setting modification.

#### **Modem status**

**Run**: Modem-program status. The Modem-program runs in two modes: Idle - "Active" unchecked or Active - "Active" checked.

**Active**: Status of modem activation for global communication option.

**Primary:** Communicate with the primary modem.

**Secondary:** Communicate with the secondary modem (Effective only in R9 model).

**Roaming**: Connect to a roaming network.

**Power on**: Modem power status.

**GSM connected**: iCex modem to cellular network connection status.

**Internet connected:** iCex modem to Internet connection status.

**IMEI:** Modem IEMI. The IEMI (International Mobile Station Equipment Identity) is a unique number given to mobile equipment.

**SIM ID**: SIM ID. The number that appears on the back of the SIM card.

**Operator No**: Current operator numeric name.

**Local IP**: iCex modem IP in the cellular network.

**RSSI**: The signal strength (RSSI) in a range of 0 to 31. -1: Not available, under 10: bad signal, change the antenna position. Above 24: Good signal. Be aware that the signal strength affects also the communication speed. The RSSI rate updates every one hour.

RSSI to dBm RSSI 0 equal to -113 dBm or less RSSI 1 equal to -111 dBm RSSI 2…30 equal to -109…-53 dBm RSSI 31 equal to -51 dBm or greater RSSI 99, not detectable

#### **Modem - tracing:**

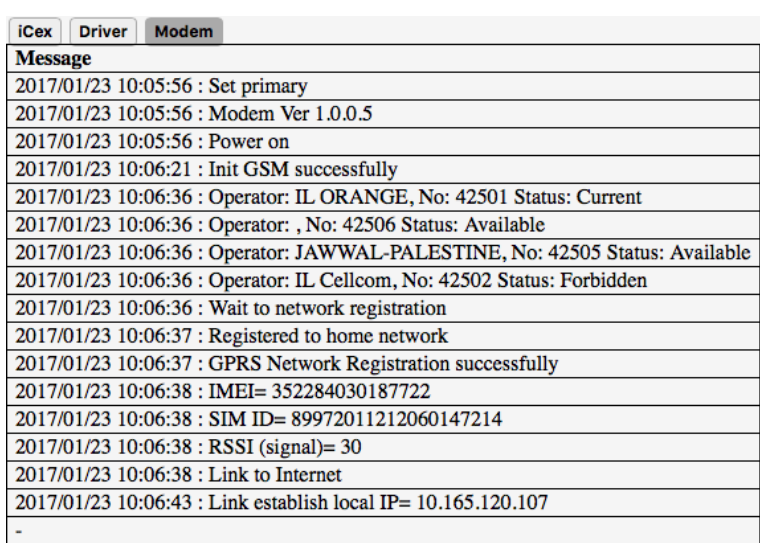

Steps to initialize and connect the iCex modem to the network:

- Modem power on
- Initialize GSM connection.
- Read network operators
- Register to GSM network.
- Read IMEI ID
- Read SIM ID
- Read RSSI
- Switch to data mode and link to Internet
- <span id="page-27-0"></span>Get IP

#### **3.1.3 Drivers.**

**Drivers - Setting:** 

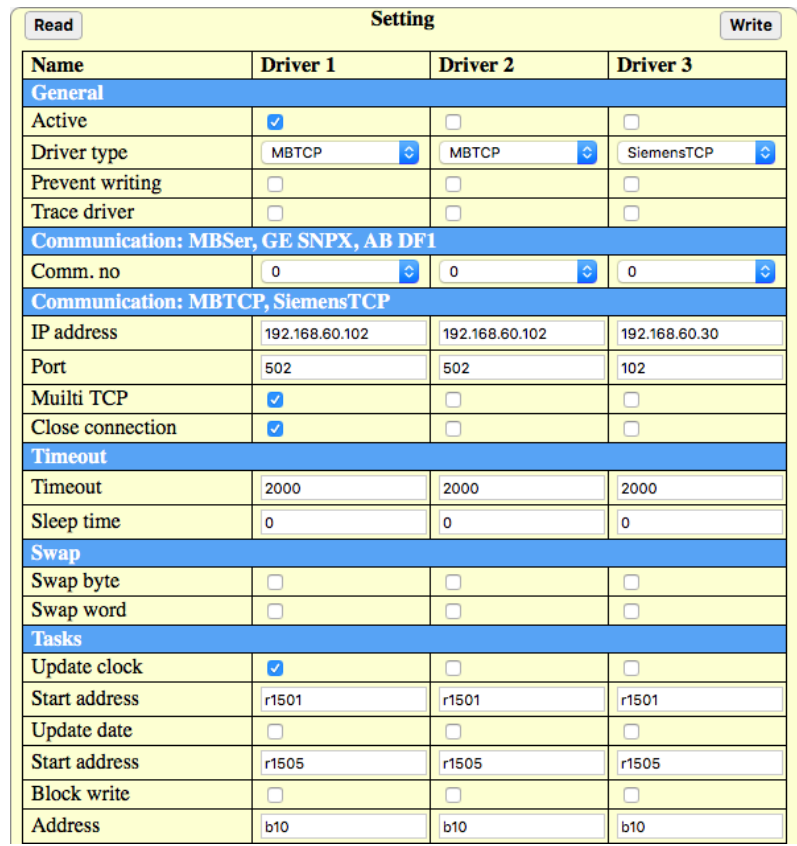

#### **General**

iCex supports up to 3 drivers running simultaneously.

**Active**: activate the driver

**Driver type** iCex supports 6 different drivers:

- 1. MBSER Modbus RTU, serial.
- 2. MBTCP Modbus TCP/IP, network.
- 3. RIOCard iCex with I/O card, internal.
- 4. Siemens TCP Siemens S7 profi-net, network.
- 5. SNPX General-Electric GE 9030 serial.
- 6. DF1 Allen Bradley DF1 serial

**Prevent writing**: iCex blocks write commands to PLC.

**Trace driver**: Display detailed driver activity via telnet terminal.

#### **Communication** (set for serial driver)

**Com:** Set the active serial com (communication) port: 0 or 1. iCex B2 has two serial ports. Relevant to drivers that use serial connection: MBSer, SNPX and DF1.

#### **Communication** (set for network driver)

**IP**: PLC IP address. Each driver can support up to 32 stations. For each station, you should set an IP address. You can enter from the UI only the IP address of the first PLC. If more stations are connected, you should add\edit their addresses directly to the chip.ini.

**Port:** The TCP port is common for all driver stations. Standard port for Modbus = 502 and for Siemens  $= 102$ .

**MultiTCP**: Checked - For working with several PLC's each one with different IP address. Unchecked - For working with ModbusTCP to Modbus RTU converter, in this mode the iCex communicates with one IP address for several stations.

**Close Socket**: Some PLC closes the TCP connection after an inactivity timeout. This behavior causes communication error when the iCex tries to re-poll the PLC. To avoid this situation, check this option.

Remark: Siemens driver needs another two parameters: rack and slot. For S7-300 set

rack=  $0$  slot=  $2$  (default values) for S7-1200 and S7-1500 rack=  $0$  slot=  $0$ , these parameters appear in the chip.ini for each driver.

#### **Timeout**

**Timeout**: The maximum time the iCex will wait to get the PLC answer. Default 1000 msec.

**Sleep Mode**: In milliseconds, for old slower PLC sometimes sleep time needed between messages to slow traffic.

#### **Swap**

**Swap word**: In Modbus driver, some PLC receives and transmits long and float data in a different word order. Swap word corrects this problem.

**Swap byte:** In Modbus driver, some PLC receives and transmits integer data in a different byte order. Swap byte corrects this problem.

#### **Tasks**

**Update clock**: iCex updates PLC every minute with clock and server communication status. 4 registers:

- 1. Day of week 1-7.
- 2. Hour.
- 3. Minute.
- 4. Communication to server status 1 ok, -1 fault.

**Start address**: start address in target PLC.

**Update date**: iCex updates PLC every hour with date status. 3 registers:

- 1. Day.
- 2. Week.
- 3. Year.

**Start address**: start address in target PLC.

**Block write**: iCex polls the PLC every 1 minutes and if block write address element is on, the iCex will block remote writes messages.

**Address**: block address in target PLC.

#### **Drivers - Monitor & Control:**

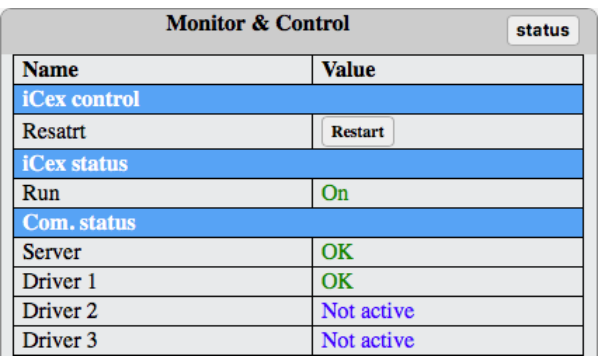

#### **Control**

**Restart**: Restart the iCex program. The iCex restart and use the latest drivers setting modification.

#### **Cex Status**

**Run**: iCex-program run status.

#### **Com. Status**

**Server:** iCex to RealiteQ-COMP communication status.

<span id="page-30-0"></span>**Driver's**: iCex to connected equipment's communication status: Not active, bad or OK.

#### **3.1.4 Serial Communication.**

#### **Serial Communication - Setting:**

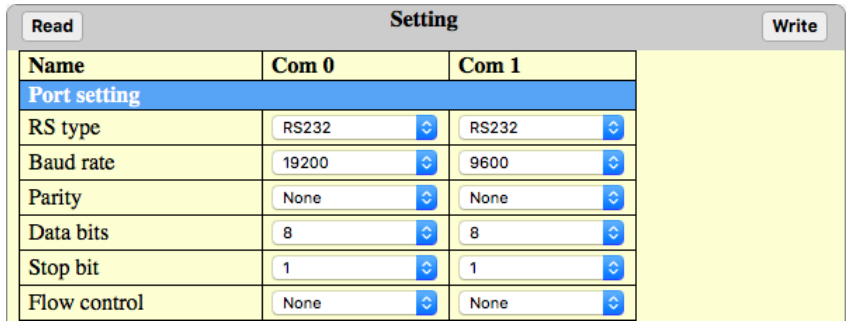

#### **Port setting**

**RS Type**: Communication type

- 1. .RS232.
- 2. RS422.

**Baud**: Speed:

- 1. 4800.
- 2. 9600.
- 3. 19200.
- 4. 38400.

**Parity**: Check sum:

- 1. None.
- 2. Odd.
- 3. Even.

**Data bits**: 7, 8.

**Stop bits**: 1, 2.

#### **Flow control**:

- 1. None.
- 2. XON/XOFF,
- 3. RTS/CTS.

#### **Serial Communication - Monitor & Control:**

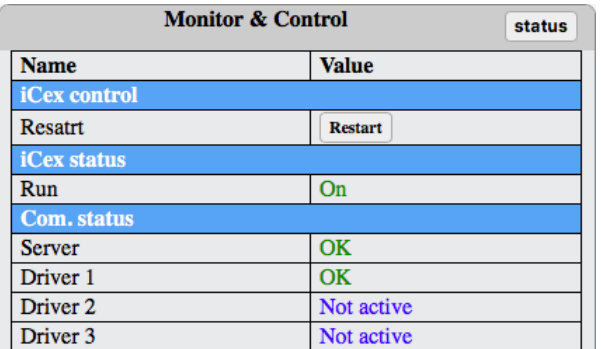

#### **Control**

**Restart**: Restart the iCex program. The iCex restarts and uses the latest drivers setting modification.

#### **Cex Status**

**Run**: iCex-program run status.

#### **Com. Status**

**Server: iCex to RealiteQ-COMP communication status.** 

<span id="page-32-0"></span>**Driver's**: iCex to connected equipment communication status: Not active, bad or OK.

#### **3.1.5 Counters.**

The iCex can run to each of his eight (8) digital inputs a counter. The counter can count pulses or working time (In seconds). Each input counter function handles three counters, each counter can configure to a different type of reset: none, reset daily, reset weekly and reset monthly. For pulses counter the iCex also calculates the flow rate. Each counter keeps the last value prior to reset and allow displaying the count of the previous day, the previous week or last month. Input counter function also calculates the flow by a number of pulses obtained at a specified time. The counter's values can be read/write with the I/O driver, for counter 1:

D1 to D3 - Accumulate counters

D4 to D6 - Previous counters counting.

 $F1 - Flow$ .

Counter 2 addresses: D11 to D16 and F11.

Do not forget to enable the PFI\_ENABLE in the chip.ini for saving counters values in power failure.

#### **Counters - Setting:**

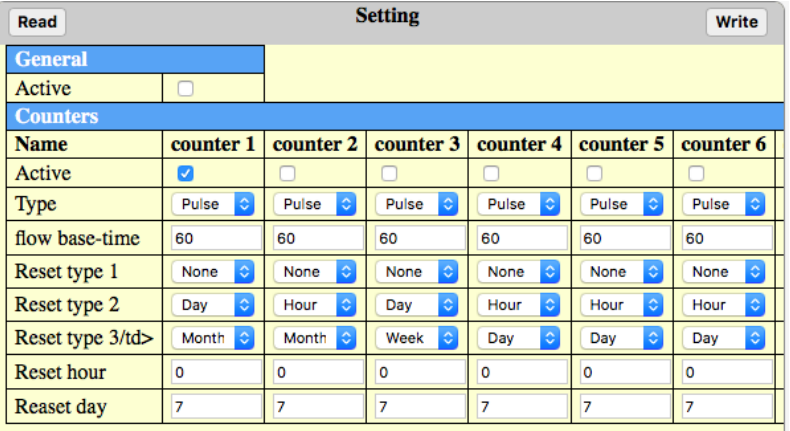

#### **General**

**Active**: Activate the counters procedure.

#### **Counters**

**Active**: Activate the specific counter.

**Flow base-time** - In seconds, the iCex calculate the flow by (last count – previous count) \* 3600 / (flow base-time). Flow base time is the difference in time between the tow counts.

**Reset type 1, Reset type 2, Reset type 3** - The iCex runs three (3) counters, to each counter there are five options for reset:

1. None - Counts forever.

- 2. Hour.
- 3. Day.
- 4. Week
- 5. Month

**Reset Hour:** 0 - 23. The hour to counter reset. For "Day" and "Week" reset types.

<span id="page-34-0"></span>**Reset Day:** 1 – 7. The day to counter reset. For "Week" reset type.

#### **3.2 Remote access**

#### <span id="page-35-0"></span>**3.2.1 OpenVPN**

The iCex is designed to offer easy and secure remote access for setting and for remote programming of the connected PLCs. This allows the System integrators to troubleshoot the system remotely without going on the site, drastically reducing support costs.

A fully secure SSL-based VPN tunnel is used for all traffic. The information exchanged during the communication is encrypted via SSL allowing only authenticated users to connect to the iCex.

The VPN access can be controlled by a RealiteQ-UI (User Interface). The user can manually active / de-active the ICex VPN connection.

#### **PC installation and setting:**

- 1. Download OpenVPN GUI at: [openvpn.net.](https://openvpn.net/)
- 2. Install OpenVPN. The installation adds TAP connection.
- 3. Ask RealiteQ for certificate, key and setting files: ca.crt, cert.crt, cer.key and client.ovpn. Copy files to C:\Program Files\OpenVPN\config.
- 4. Run OpenVPN, gray icon appears on window toolbars and after successful connection the icon change to green

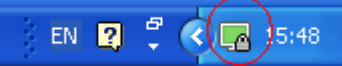

Right click on the OpenVPN icon and select show status to verify the connection.

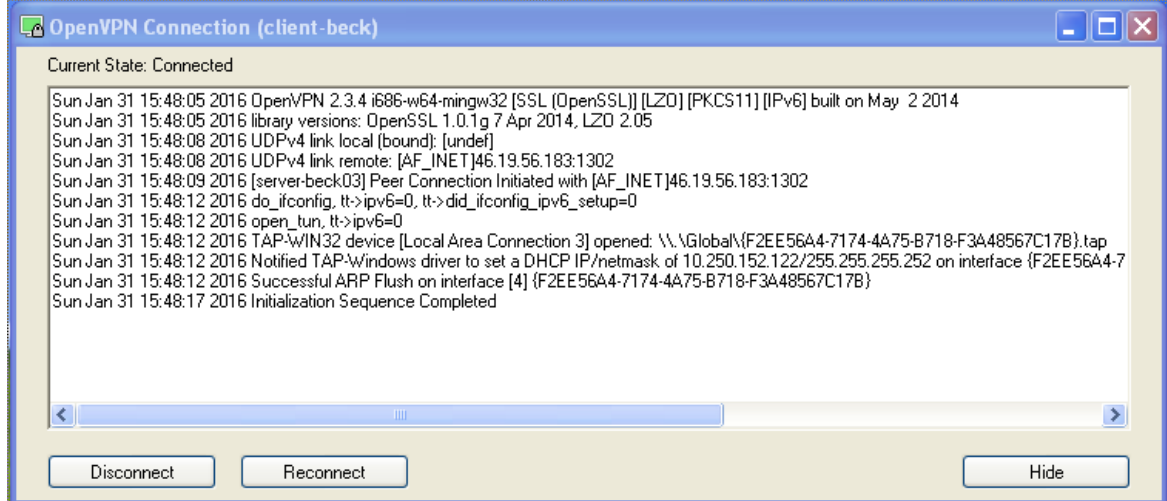

5. Do not forget to close the connection at the end of the use.

#### **OpenVPN - Setting:**

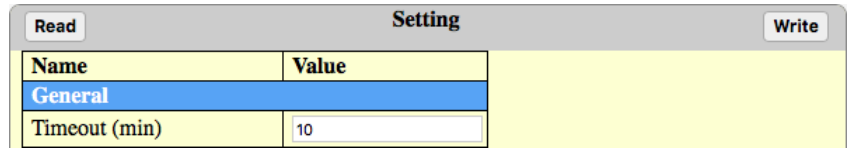

#### **General**

**Timeout (min)**: Timeout to OpenVPN operation.

#### **OpenVPN - Monitor & Control (from local web UI):**

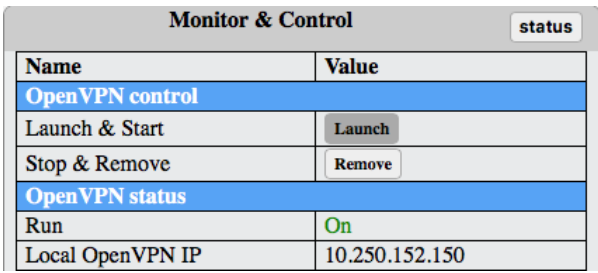

#### **OpenVPN control**

Launch & start: Start OpenVPN in iCex and connect the iCex to the tunnel server.

**Stop & Remove:** Disconnect iCex from tunnel server, stop and remove OpenVPN .exe program.

#### **OpenVPN status**

**Run:** OpenVPN program run.

**Local VPN IP:** iCex IP in OpenVPN network.

#### **OpenVPN - Monitor & Control (From RealiteQ-UI):**

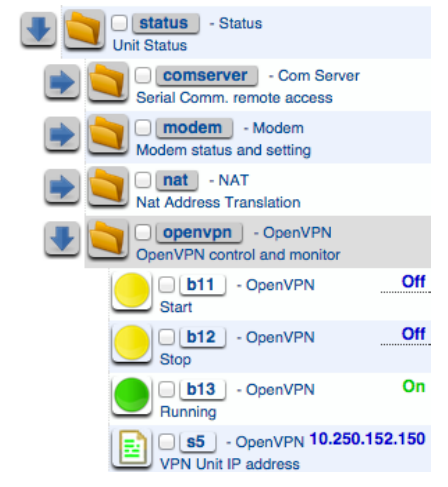

<span id="page-36-0"></span>RealiteQ-UI allows to remotely controlling the iCex OpenVPN connection.

# **3.2.2 NAT**

The iCex NAT (Network Address Translation) server is a gateway to connect a PC in the global network to the PLC's connected to the iCex local network. The NAT server forwards packets sent from the PC in the global network to the relevant PLC's in the local network and vise verse.

In order for a packet arriving from the global network to be uniquely assigned to the destination PLC's in the local network, a port address translation is required in addition to the conversion of the IP addresses. A local port of the NAT server is assigned to a combination of local IP addresses and port numbers. In this way, it is possible to specify uniquely the destination to which a packet is to be forwarded.

Remark: NAT can only forward communication from the OpenVPN connection.

#### **NAT - Setting:**

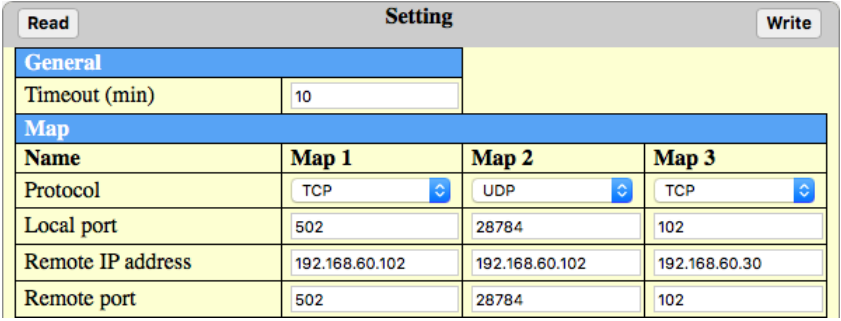

#### **General**

**Timeout (min)**: Timeout to NAT operation. Timeout counts start in NAT "no busy" status.

#### **Map**

**Protocol:** This entry specifies the protocol for which the mapping is valid. Possible values are "TCP" and "UDP".

**Local port:** This defines the port at which the packets come from the global network.

**Remote IP address and Remote port:** These two entries define the destination of the corresponding mapping.

Map 1: All TCP packets arriving from the global network in port 502 assigned uniquely to a client with IP 192.168.60.102 I port 502.

Remarks: Local port and remote port can be different. Each Local port of the three maps should be unique.

#### **NAT - Monitor & Control (from local web UI):**

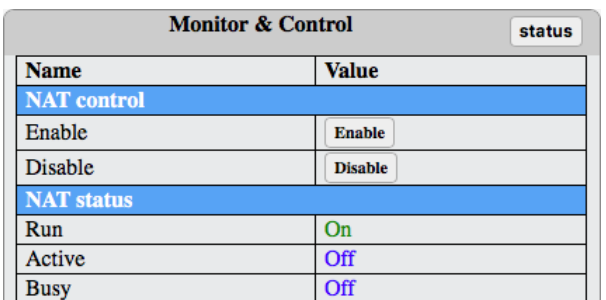

## **NAT control**

NAT program should start in idle mode from the autoexec batch**.** 

**Enable:** Enable NAT. Start routing packets from global network to local network and vice versa. iCex stops the normal communication with the PLC's via the network connection.

**Disable:** Disable NAT, stop routing and switch to idle mode. The NAT program switches automatically to idle mode after a timeout of inactivity. iCex returns to communicate normally with the PLC's.

# **NAT status**

**Run:** NAT program run.

**Active:** NAT program in routing mode.

**Busy:** NAT program busy routing messages from the global network to local network and vise verse.

# **NAT - Monitor & Control (From RealiteQ-UI):**

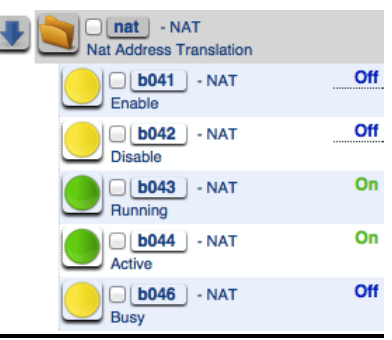

<span id="page-38-0"></span>RealiteQ-UI allows to remotely controlling the iCex NAT transfer.

#### **3.2.3 Com-Server**

Com-Server or terminal server is a serial port redirector that is compliant with the RFC 2217. This program lets you share a serial port through the network or to remotely connect to PLC's connected to iCex via the serial port.

Remark: Com-Server can only forward communication from the OpenVPN connection.

#### **PC installation and setting:**

Serial to Ethernet connector is a program that will easily let you share serial port device over the network.

- 1. Download, install and run Serial to Ethernet connector for example from eltima.com
- 2. Create new serial port.
- 3. Set:

Virtual com number.

Remote IP address to iCex local OpenVpn IP address.

Remote port to 28.

Protocol to Telnet.

#### **Com-Server - Setting:**

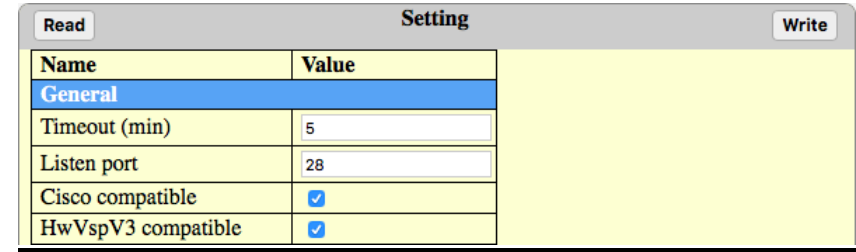

#### **General**

**Timeout (min)**: Timeout to Com-Server operation. Timeout counts start in Com-Server "no busy" status.

**Listen port**: network port. 28 is standard for terminal sever.

**Cisco compatible:** Compatible with Cisco Serial to Ethernet driver software.

**HW VSP V3 compatible:** Compatible with HW VSP Serial to Ethernet driver software.

#### **Com-Server - Monitor & Control (from local web UI):**

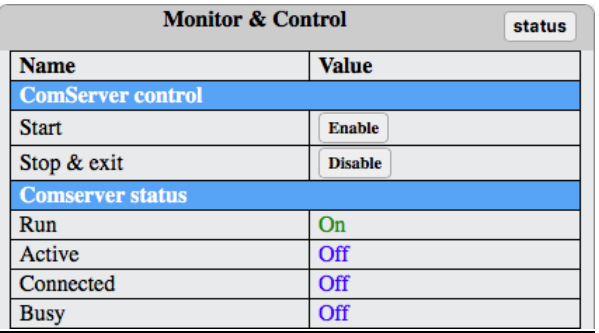

#### **Com-Server control**

Com-Server program runs in idle mode from auto exec**.** 

**Enable:** Enable Com-Server. Start transfer packets from global network to local serial port and vice versa. Remark: iCex stops the normal communication via the serial port.

**Disable:** Disable Com-Server, stop transfer packets and switches to idle mode. The Com-Server program switches automatically to idle mode after a timeout of inactivity. iCex returns to communicate normally with the PLC's.

#### **Com-Server status**

**Run:** Com-Server program run.

**Active:** Com-Server program in transfer mode.

**Connected:** PC Serial to Ethernet connector connects to Com-Server**.**

**Busy:** Com-Server program is busy transferring messages from the global network to local serial port and vise verse.

#### **Com-Server - Monitor & Control (from local RealiteQ-UI):**

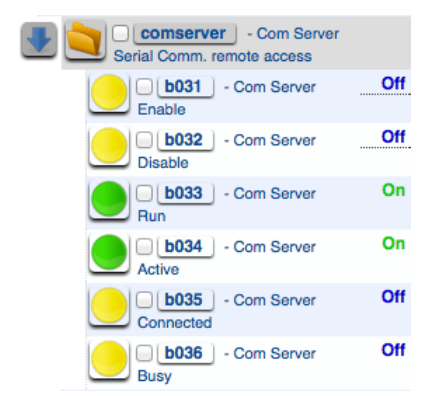

RealiteQ-UI allows to remotely controlling the iCex Com-Server transfer.

#### <span id="page-41-0"></span>**3.3 iCex maintenances.**

#### <span id="page-41-1"></span>**3.3.1 Security.**

List of different services that can work on the iCex, these services are needed only for maintaining and tracing the iCex to allow easy startup and not needed for normal operation.

- WEB server Maintains the iCex configuration.
- TELNET server Allows details trace and control of the iCex operation.
- FTP server Allows uploading and downloading files to and from the iCex.
- UDP find service UDP configuration server.
- SSH Server Allows details trace and control of the iCex operation (like Telnet). Provide strong authentication and secure cryptographic connection.

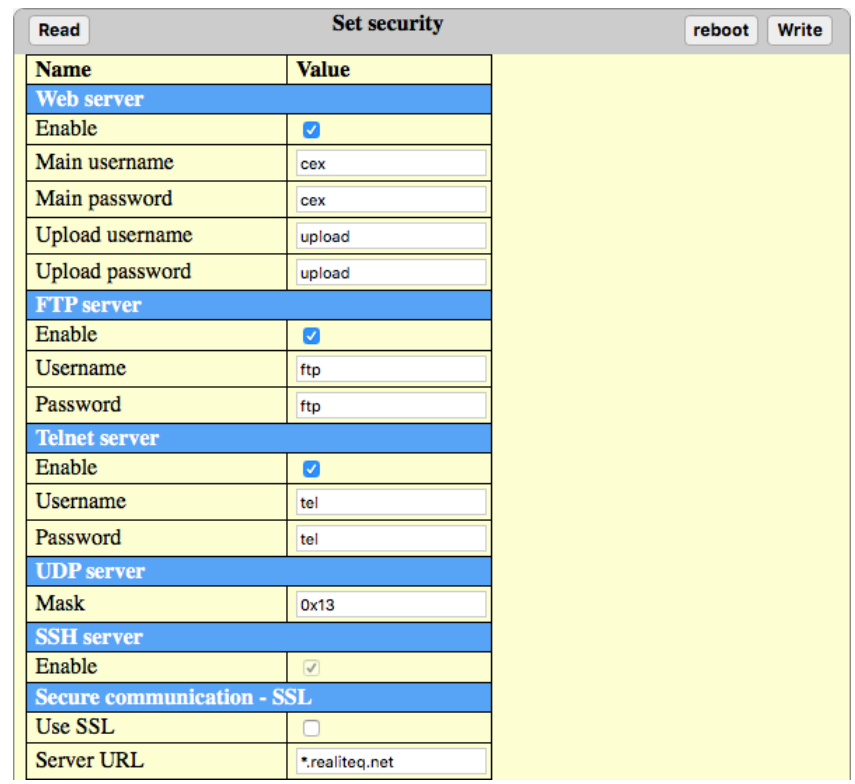

Passwords provide the first line of defense against unauthorized access to iCex. The stronger your password, the more protected your iCex will be from hackers and malicious software. You should make sure you have strong passwords for all utilities on your iCex. Remark: All usernames and passwords are not case sensitive.

To avoid security leaks: it is better to disable unnecessary services and to leave only the SSH Server and to enable SSL communication between the iCex and the RealiteQ-COMP.

For more information about how to robust the iCex secure see appendix 3.

#### <span id="page-42-0"></span>**3.3.2 Autoexec.**

iCex system includes 6 programs:

- WEB- Maintains the iCex configuration.
- Modem Control the iCex cellular communications.
- iCex Maintains the iCex communication to the PLC's and to the RealiteQ-COMP
- OpenVPN Maintains the remote secure connection to the iCex. Not started by the iCex autoexec, runs on user demand.
- NAT Routing communication from the global network to the local network to allow remote maintenance to connected PLC's. Start to run in idle mode. Activate/ deactivate by user demand.
- Com-Server Routing communication from the global network to local serial port to allow remote maintenance to connected PLC's. Start to run in idle mode. Activate/ deactivate by on user demand.

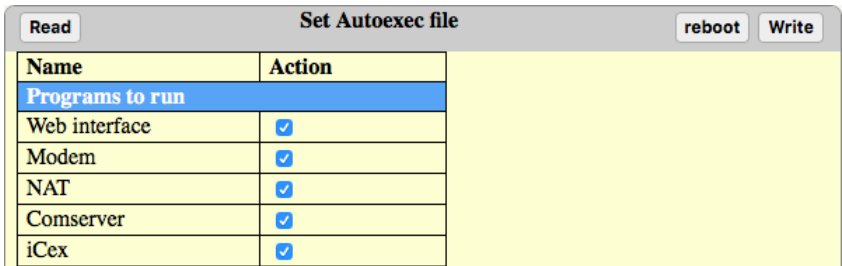

ICex should be re-booting in order that the new settings will take place.

#### <span id="page-43-0"></span>**3.3.3 Files.**

Allow to transfer file from and to ICex.

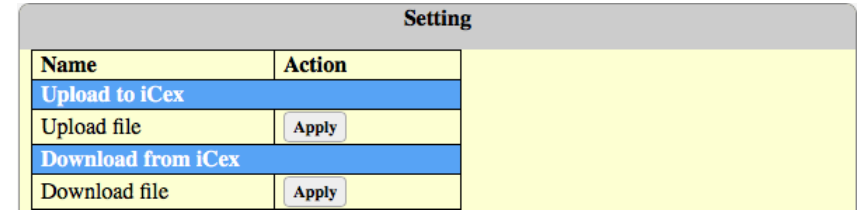

#### **Upload to iCex**

**Upload dialog**: Open dialog box to upload files to iCex. Select the source file, if you want to upload the file to a different directory, update destination file.

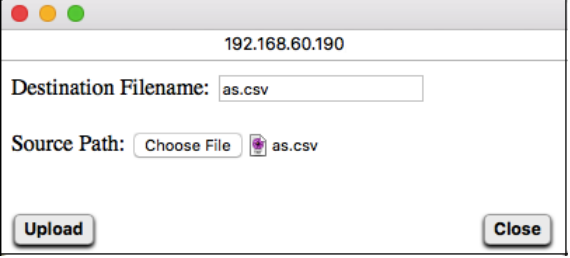

#### **Download from iCex**

**Download dialog:** Open dialog box to download files from iCex.

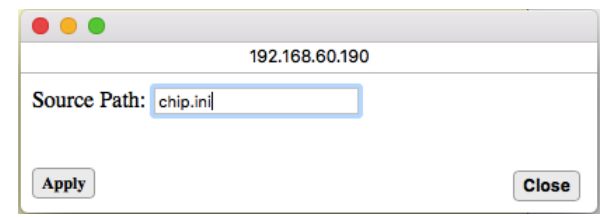

Browse iCex with window explorer by typing ftp//iCex IP like ftp://192.168.16.201

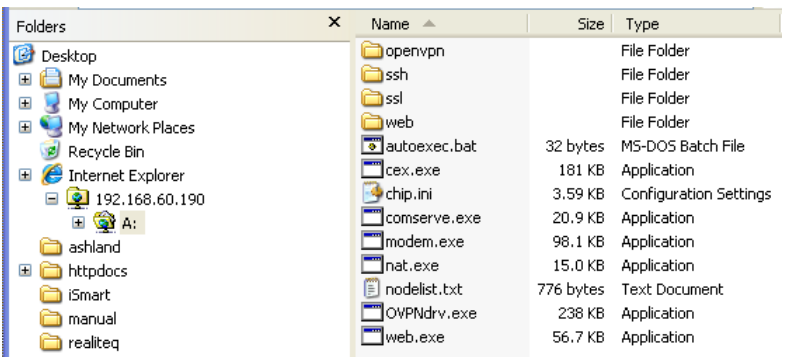

iCex files system includes main directory "A:/" and several subdirectories. Files store in main directory:

- Six exe programs Cex, Comserve, Modem, NAT,.OVPNdrv and web
- Autoexec.bat iCex start up auto execute batch file.
- Chip.ini iCex setting files.
- Nodelist.txt Create and handle by the cex.exe program.

Subdirectories:

- OpenVPN Certificate, key and setting OpenVPN files.
- SSH Certificate and keys SSH files.
- SSL Certificate and keys SSL files.
- <span id="page-44-0"></span>Web - Web UI interface files.

#### **3.4 Monitor.**

#### <span id="page-45-0"></span>**3.4.1 Trace.**

The iCex generates 3 type of tracing that shows all activities and message errors:

1. iCex - trace iCex communication to RealiteQ-COMP.

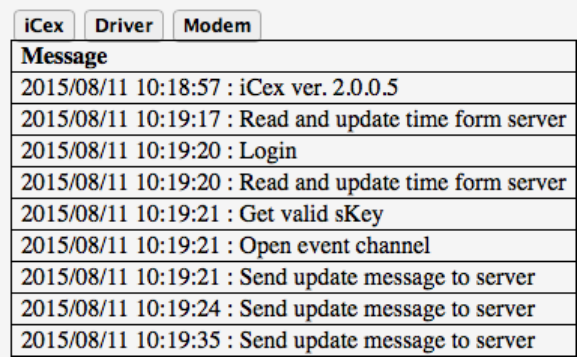

2. Driver – trace iCex communication to the PLC's.

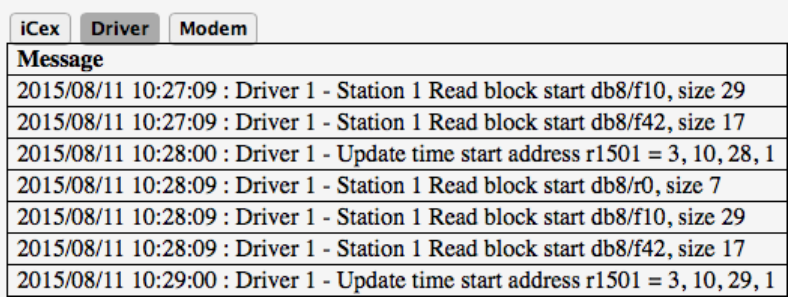

3. Modem – Shows modem connect ion status.

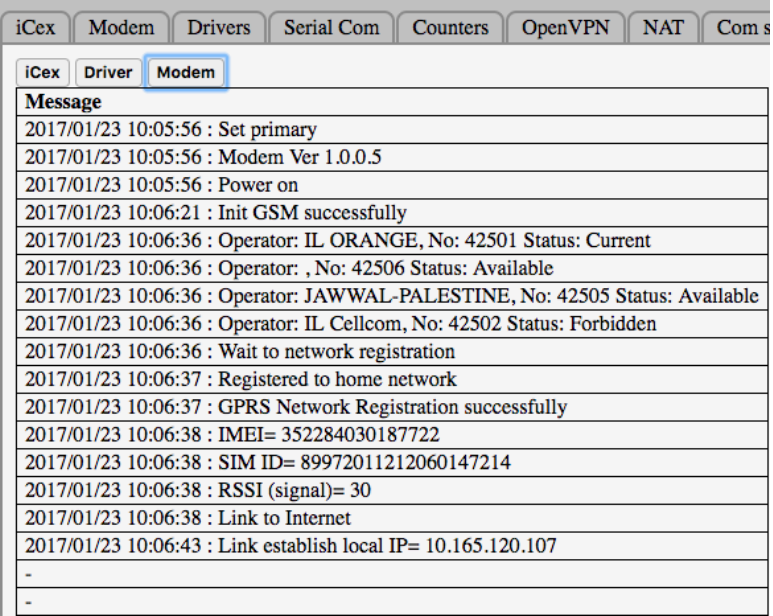

#### <span id="page-46-0"></span>**3.4.2 Tree.**

Allows local monitoring and control of iCex items list. After every modification to the items list, click Browse button to update the tree structure and documentation

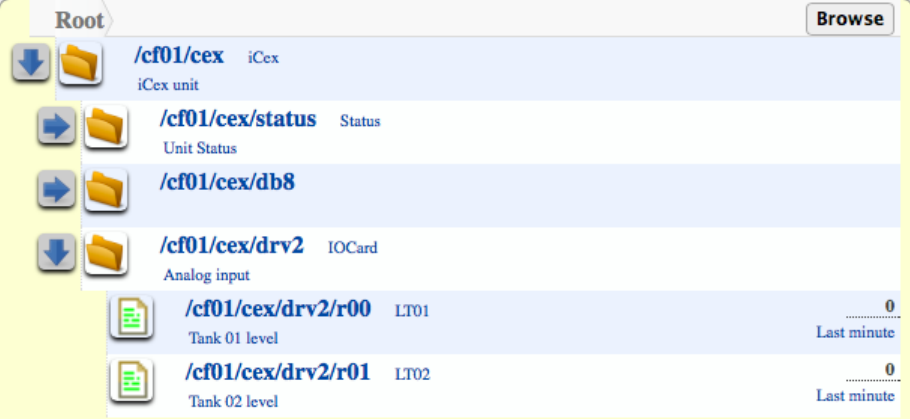

# **Appendixes**

## <span id="page-47-0"></span>**1. Address space**

The iCex supports a wide variety of data representations for PLC variables. The general address format recognized by the iCex is: <type><memory offset>. Memory offsets are in the range 0 to 65565. For individual bits the format changes to R<memory offset>.<bit offset>, where <bit offset> is a number between 1 and 16. for example R23.5, register 23 bit 5.

The following address types are support in ModBus RTU and TCP drivers:

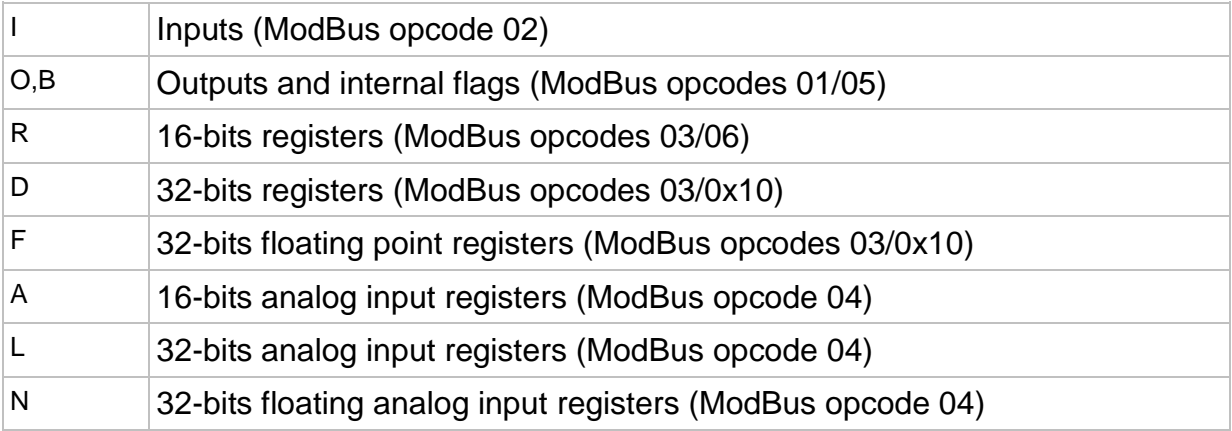

The following address types are support in General Electric GE SNPX driver:

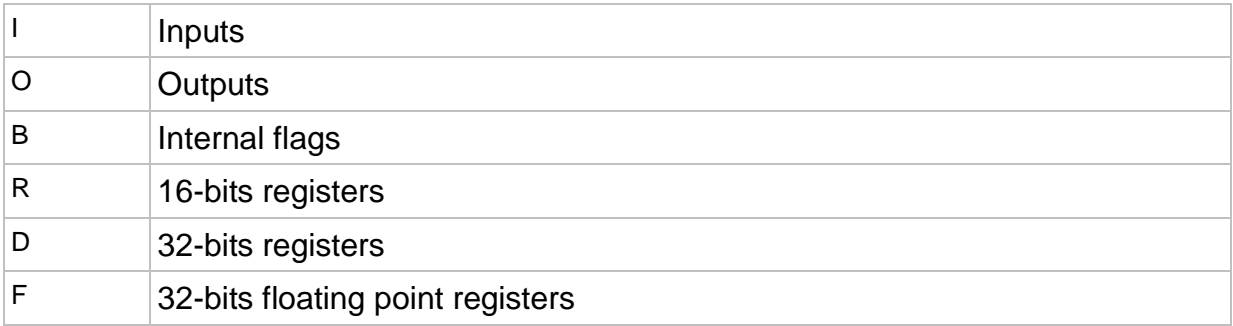

The following address types are support in Siemens driver:

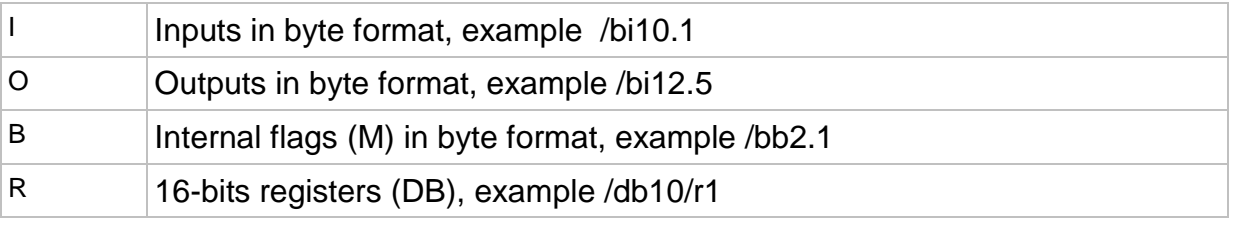

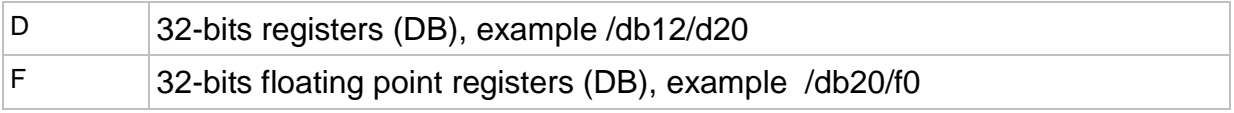

The iCex recognizes subgroups formatted as db<db id>. For example, db2/r102 refers to r102 in db2. DB range from 1 to 255.

The following address types are supported in Allen Bradley AB DF1 driver.

Address format: Add type, file number 1 – 64 and offset 0 - 999. Example for PLC address N7:123 enter R70123.

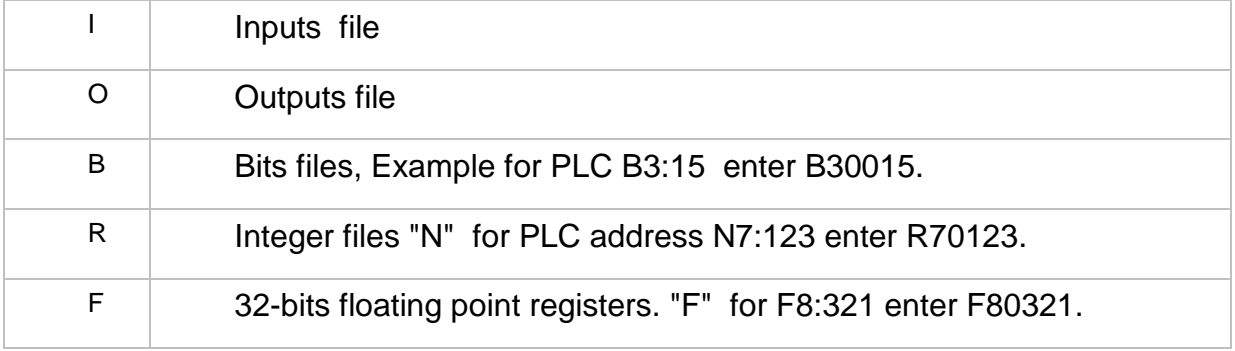

The following address types are supported in I\O driver:

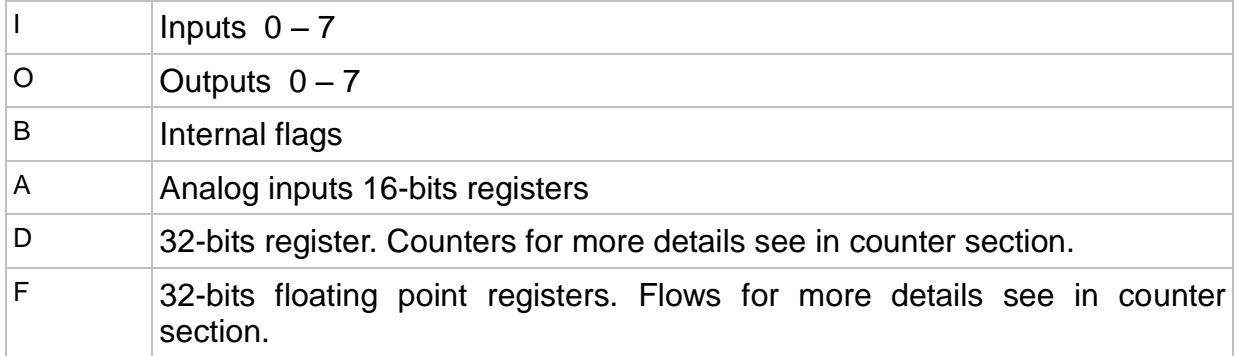

The following address types are supported in status driver:

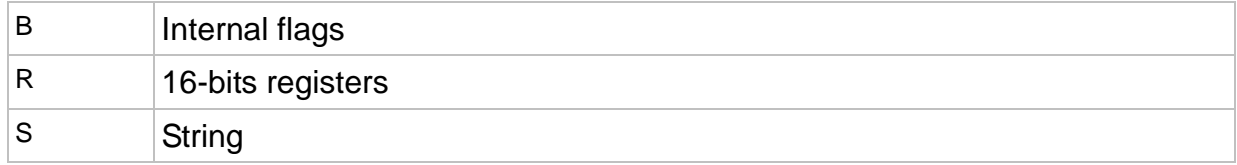

#### Status items:

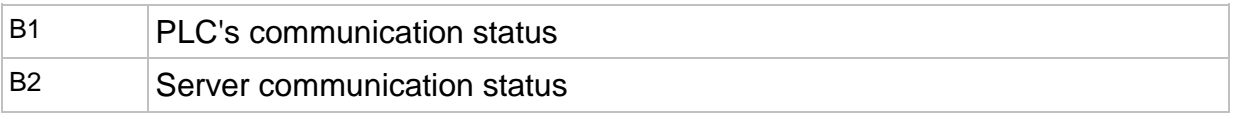

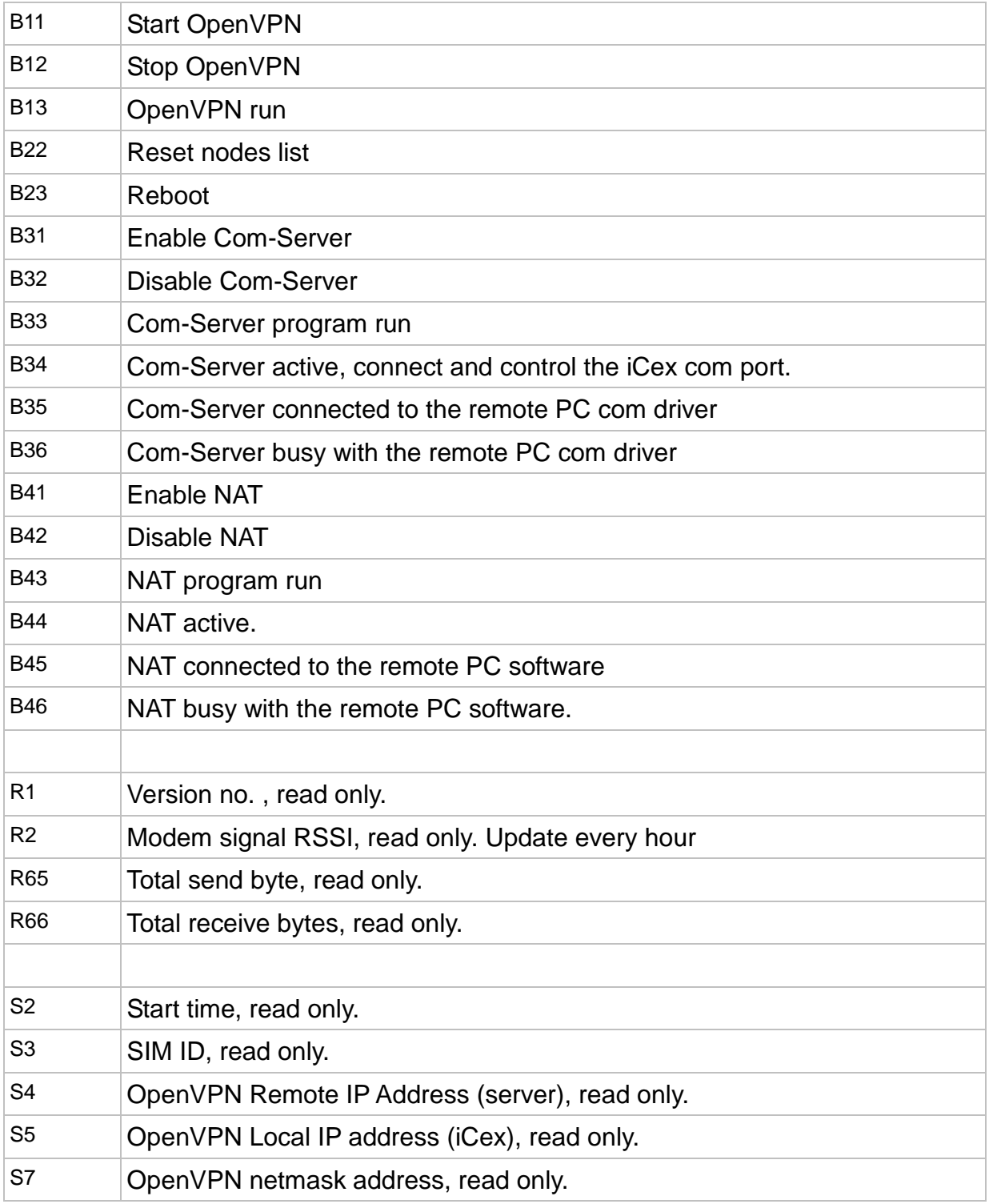

# The following prefixes can added before the type:

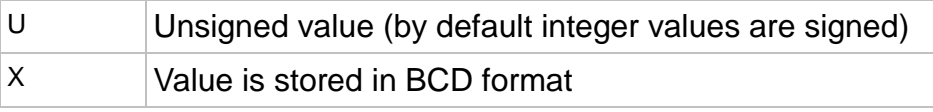

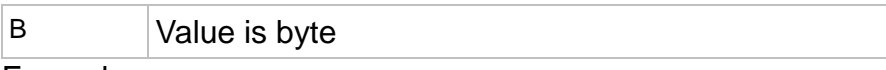

Examples:

- 1. R1000 16-bit signed integer at offset 1000.
- 2. XR1000 16-bit BCD integer at offset 1000.

# **Drivers**

If multiple drivers are configured, they can access by creating groups for each driver. The iCex recognizes subgroups formatted as drv<station id>. For example, drv2/r101 refers to r101 in a PLC communicate with driver 2.

# **Stations**

If multiple PLC's are connected to the same driver, using network or RS-485, they can access by creating groups for each station. The iCex recognizes subgroups formatted as st<station id>. For example, st4/r101 refers to a PLC with station id 4 or drv2/st3/101 refer to PLC with station ID communicate with driver 2.

<span id="page-50-0"></span>Remark: address path without drv prefix refer to driver 1 and address path without st prefix refer to station 1.

# **2. Filter**

The iCex supports a variety of dead-band types in order to provide a rich set of filters for unstable measurements:

<span id="page-51-0"></span>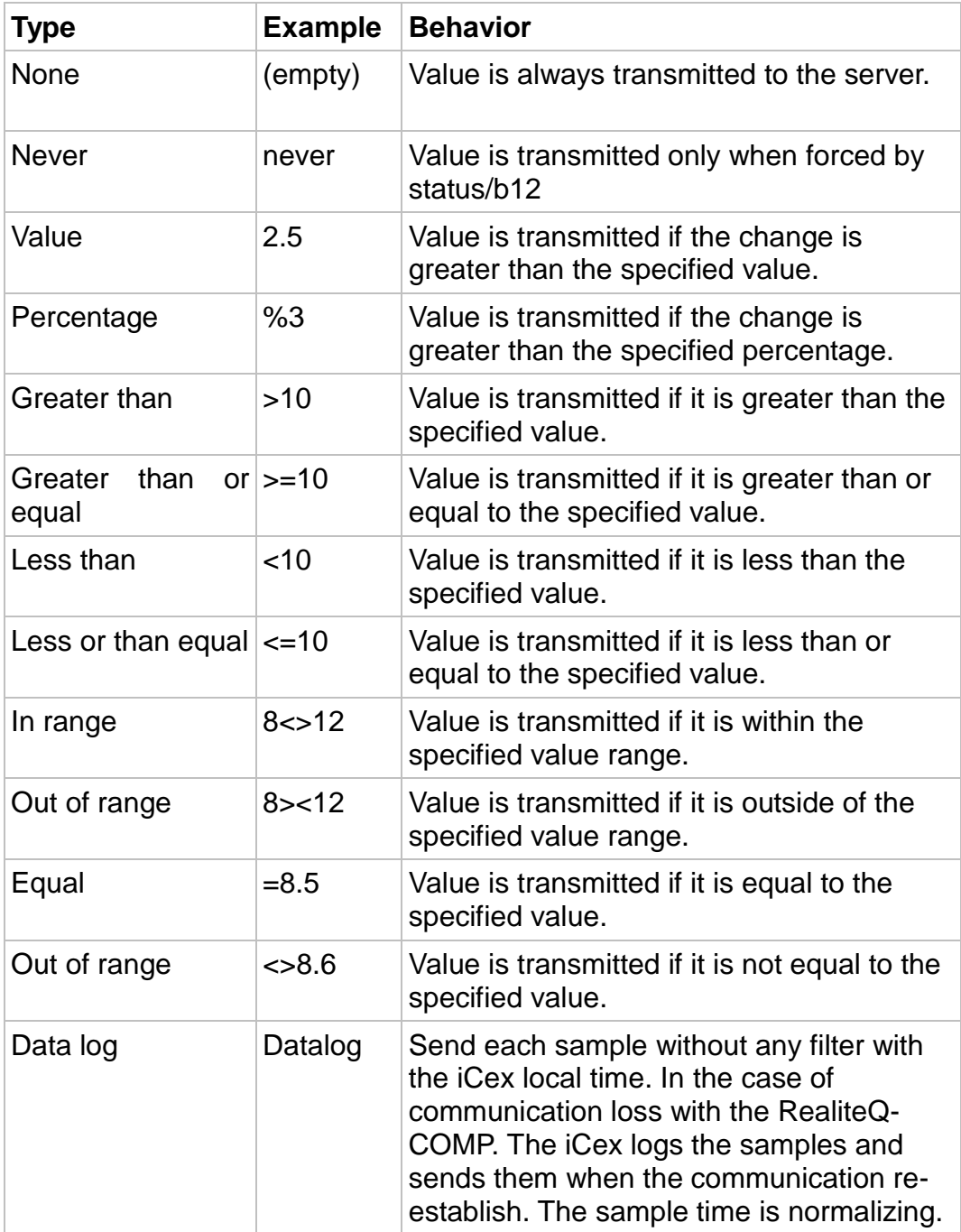

# **3. Chip.ini**

[Device]

Name=icex - Unit name.

;PFI\_ENABLE=1 - for R10 iCex module working with counters remove the ";" to allow power fail automatic counters values.

[Reality]

path= /nc - iCex group name.

URL=test.realiteq.net - Project URL.

Password=pw - iCex password.

AccessTokenActive=0 - Use Access-token 0/1.

AccessToken=1888a3a9314a45be9b72cded60f24f6d - Access-token.

[General]

Hardware=4 - hardware type  $1 - 4$ .

analogTypeMask=0 - Analog type.

Tracing=1 –Trace iCex activity 0/1.

ComTracing=0 – Trace drivers messages 0/1

UTCOffset=-7200 - For internal use.

TimeZone=Asia/Jerusalem - Time zone.

 $[IP]$ DHCP=1 – Use DHCP. 0/1 DHCP TRIALS=0 – for internal use, do not change. TCPIPMEM=512 – for internal use, do not change. ADDRESS=192.168.60.87 – IP address NETMASK=255.255.0.0 – Netmask .address GATEWAY=192.168.60.1 – Gateway address. DNS=192.1.1.10 – DNS address.

[GM01] Active=0 - Use Modem 0/1 Tracing=1 – Trace modem 0/1 Type=4 - Modem Types 1-4

APN=internet – Define primary APN name.

Roaming=0 – Allow roaming 0/1

SetMode=0 – Set network operator mode.

ProviderNo=42501 – The preferred operator numeric name for roaming.

Dual=0 – Working with dual modem 0/1

SecAPN=internet – Define secondary APN name in dual modem mode.

APN=internet - APN

PPPAUTH=0 - Authentication type.

PPPUSER= Username - Authentication username

PPPPASSWORD= password - Authentication password

PUK=1234 - PUK

PIN= 5678 - PIN

PPPDIAL=ATD\*99\*\*\*1# - For internal use, do not change

PPPGPRSCONNECT=AT+CGDCONT=1,"IP","internet" - For internal use, do not change

[PLCDriver\_1] - For driver 1, there are additional 2 sections for drive 2 and 3

Active=1 - Active driver

Driver=2 - Driver type 1- 6

PreventWriting=0 - Prevent writing 0/1

Tracing=0 - Trace driver

com=0 - Serial com.no 0,1

MultiTCP=1 - Multi PLC 0/1

CloseSocket=1 - Close socket 0/1

TCPPort=502 – TCP port

IPSt\_1=192.168.60.101 - PLC IP address (set with web interface)

IPSt\_2=192.168.60.102 - PLC station 2 IP address set manually

IPSt\_3=192.168.60.103 - PLC station 3 IP address set manually

Timeout=2000 - Timeout

SleepTime=0 – Sleep mode

SwapByte=0 - Swap byte 0/1

SwapWord=0 - Swap word 0/1

UpdateClock=1 - Update clock 0/1 UpdateClockStartAddress=r1501 - Start address UpdateDate=0 - Update date 0/1 UpdateDateStartAddress=r1505 - Start address BlockWrite=0 - Block write 0/1 BlockWriteAddress=b10 - Address rack= 0 - Manual enter for Siemens PLC's slot= 0 – Manual enter for Siemens PLC's

*[com0] -* For com0 *RSType=1 -* RS type 1 - 2 *Baud=19200 -* Baud *Parity=0 -* Parity 0 - 2 *Databits=8 -* Data bits 7 - 8 *Stopbit=1 -* Stop bit 1 - 2 *FlowControl=0 -* Control 0 - 2

[counter]

Active=0 - Active counters 0/1 count0\_active=0 - counter 1 active  $count0_t$  type=0 – 0 for pulses, 1 for working time count0\_flowInterval=60 - Counter 1 flow base-time count0\_resetType1=0 - Counter 1 reset type 1 count0\_resetType2=1 - Counter 1 reset type 2 count0\_resetType3=2 - Counter 1 reset type 3 count0\_resetHour=0 - Counter 1 reset hour count0\_resetDay=7 - Counter 1 reset day

Counter1 to counter7

## <span id="page-55-0"></span>**4. Security**

Notes about how to robust the iCex protection against unauthorized access.

List of different services that can work on the iCex that could allow unauthorized access, these services are needed only for maintaining and tracing the iCex to allow easy startup and not needed for normal operation.

- **1. WEB server** Maintains the iCex configuration.
- **2. TELNET server** Allows detail trace and control of the iCex operation.
- **3. FTP server** Allows uploading and downloading files to and from the iCex.
- **4. TFTF server**  Allow uploading and downloading files to and from the iCex.
- **5. PPP Server**  Running TCP/IP server over a cellular modem link.
- **6. UDP find service**  UDP configuration server.

Remark: All iCex configurations kept in the chip.ini file.

**1. WEB server -** Maintains the iCex configuration.

Web section in chip.ini is [WEB].

By default Web Server set to run (Active=1). If activated, the Web server will run automatically on iCex startup.

Username=cex and password=cex for Web server login and username=upload, password=upload for Web server upload files to iCex. Both user name and password are case sensitive. Maximum user name size: 19 characters. Important notice: To avoid security leaks you must redefine both usernames and passwords.

Recommendation: Disable Web server after finish iCex setup or at least set "strong" username and password.

**2. TELNET server** - Allows detail trace and controlling of the iCex operation. Telnet server listens on port 23.

Telnet section in chip.ini is [TELNET].

By default Telnet Server set to run (Active=1). If activated, the Telnet server will run automatically on iCex startup.

To improve the protection of iCex against unauthorized access via Telnet server, the following definitions already exist in the chip.ini:

LOGINDELAY=1 – The active delay between login retries. The delay time starts with 0.4 seconds. After each following failed login, the delay time will be doubled until it reaches 20 seconds. After successful login, the delay time will be set back to 0.4 seconds. Remark: Telnet does not tell if the input of the username or the password input was wrong.

LOGINRETRIES=3 - Defines the number of login retries until Telnet session will be

closed.

Username0=tel and password0=tel for Telnet server login. Both user name and password are case sensitive. Maximum user name size: 19 characters. Important notice: To avoid security leaks you must redefine both username and password. Change also username1 and password1 in chip.ini.

Recommendation: Disable Telnet server after finish iCex setup or at least set "strong" username and password.

**3. FTP server** - Allow upload download files and program to and from the iCex. FTP server listens in port 21.

FTP section in chip.ini is [FTP].

By default FTP Server set to run (Active=1). If activated, the FTP server will run automatically on iCex startup.

To improve the protection of iCex against unauthorized access via FTP server, the following definitions already exist in the chip.ini:

LOGINDELAY=0/1 - Delay between retries. For more details, see the above paragraph

Username0=ftp and password0=ftp for Telnet server login. Both user name and password are case sensitive. Maximum user name size: 19 characters. Important notice: To avoid security leaks you must redefine both username and password. Change also username1 and password1 in chip.ini.

Recommendation: Disable FTP server after finish iCex setup or at least set "strong" username and password.

**4. TFTP server** - Allow upload download files and program to and from the iCex.

TFTP section in chip.ini is [TFTP].

By default TFTP Server disable (Active=0). Leave the TFTP server disable.

For download SFTP client look at: [FileZilla project web site](https://filezilla-project.org/)

**5. PPP server** - PPP (Point to Point Protocol) is a mechanism for creating and running TCP/IP over a cellular modem link. The PPP server allows other computers to dial into the iCex. PPP server and communicate via the TCP/IP link using FTP, Telnet, Web, etc. in the same manner as with an Ethernet TCP/IP link. Remark: the iCex acts as a PPP client.

PPP server section in chip.ini is [PPPSERVER].

By default PPP Server - disable (Active=0). Leave the PPP server - disable.

**6. UDP find service –** UDP configuration server. The server is able to execute and reply incoming UDP protocol requests from external UDP clients. The UDP server allows the clients to get and set the iCex IP's.

UDP server section in chip.ini is [UDPCFG].

By default UDP Server set to run (Active=1). If activated, the UDP server will run automatically on iCex startup.

UDP default setting:

LEVEL=mask. Defines the supported functions of the UDP configuration server. LEVEL is a bit mask. Each bit represents one function. Setting the bit to 1 enables the function, setting it to 0 disables the function.

The bit assignment is as follows:

Bit 0: Detection of the iCex on the network.

Bit 1: IP configuration.

Bit 2: Keep "0".

Bit 3: Keep "0".

Bit 4: RTOS update.

Bits 5-15: Reserved for future use.

If the configuration level is set to 0x00, the configuration server task will not be started at all. The default value is 0x13

Recommendation: For better security, set the mask to 0x01, only keep the detection of iCex on the network by the GetIcexIP tool.

Rules to create "Strong" password, to keep your iCex safe:

- Use a unique password for each of your account.
- Use a mix of letters, number and symbols in your password, Password length should be longer than 8 figures
- Don't use personal information or common words in your password
- Keep your passwords secure.
- **SSH Server** Secure Shell connection, the goal of SSH is to replace the Telnet Server, which did not provide strong authentication or guarantee confidentiality. The SSH server allows secure detail tracing and control of the iCex operation.

SSH server Features:

- Support SSH-2 protocol
- OpenSSH compatible key format
- Public key user authentication
- Cryptographic algorithms: RSA

By default, the SSH server is enabled with a preload RSA key and user authentication key. Leave the SSH running all the time, if all the other software's will be disabled the SSH is the only means remain that will be used to solve problems in the iCex.

For monitoring the iCex via the SSH server we recommend to use the well known SSH client program PuTTY. PuTTY is an SSH telnet client for Windows platform. PuTTY is open source software and can free download at [http://www.putty.org.](http://www.putty.org/)

For better security, we recommend replacing the preload key user authentication. For this purpose, we recommend using the PuTTYgen a RSA key generation utility. . PuTTYgen is open source software and can free download.

Step by step how to create the server key for server authentication:

- Open 'puttygen.exe'.
- Select SSH-2 RSA and size = 1024 from the parameters field.
- Click the generate button.
- Do not enter a passphrase. Server keys with passphrase are not supported.
- Export the key in the OpenSSH format with filename "RSAkeyfile" without any extension.
- Transfer this key to the iCex to a:/ssh directory, use upload option in the Web configuration.

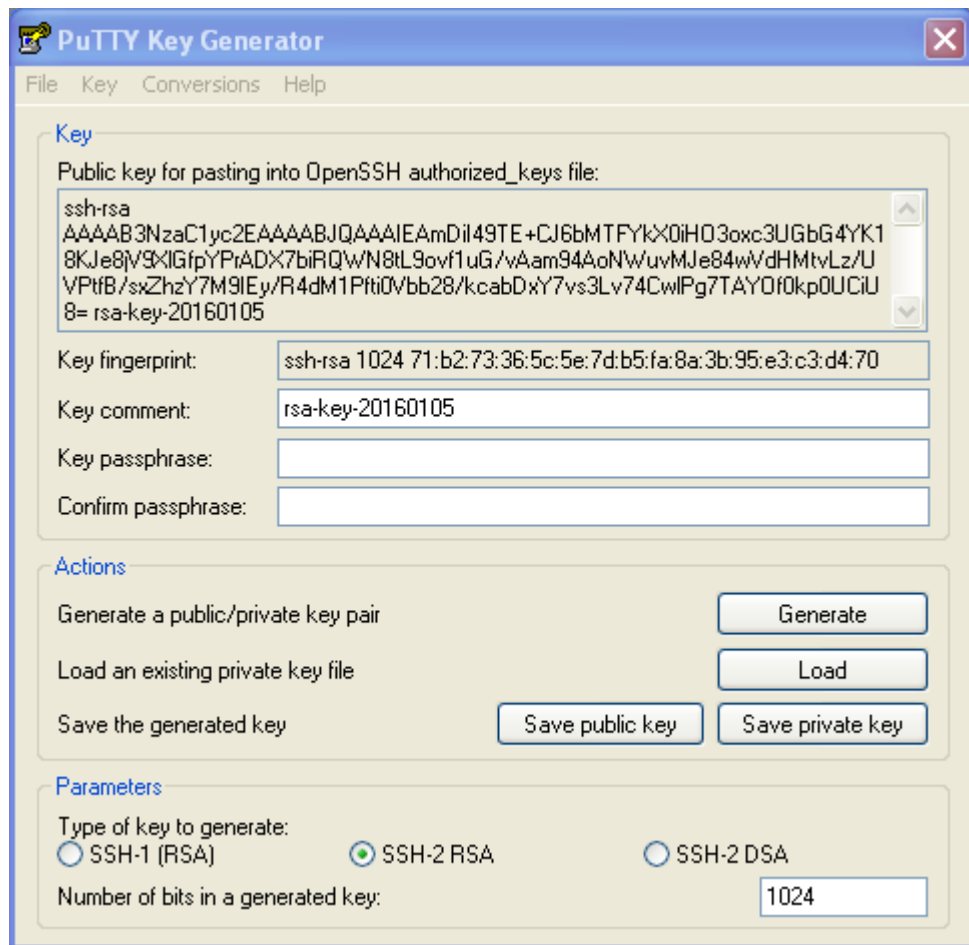

Step by step how to create key for user public key authentication:

- Open 'puttygen.exe' again.
- Select SSH-2 RSA and size = 1024 from the parameters field.
- Click the generate button.
- Save the private key.
- Copy the text from the dialog 'Public key for pasting into OpenSSH authorized\_keys file.
- Paste the text into a new text file. Use Notepad to create, edit and save this file.
- Make sure that there are no line breaks.
- If you like, you can add other keys to this file. Each key must be in his own line.
- Save the file with filename "userkeyfile" without any extension.
- Transfer this file to the iCex a:/ssh directory.

#### Start working with PuTTY:

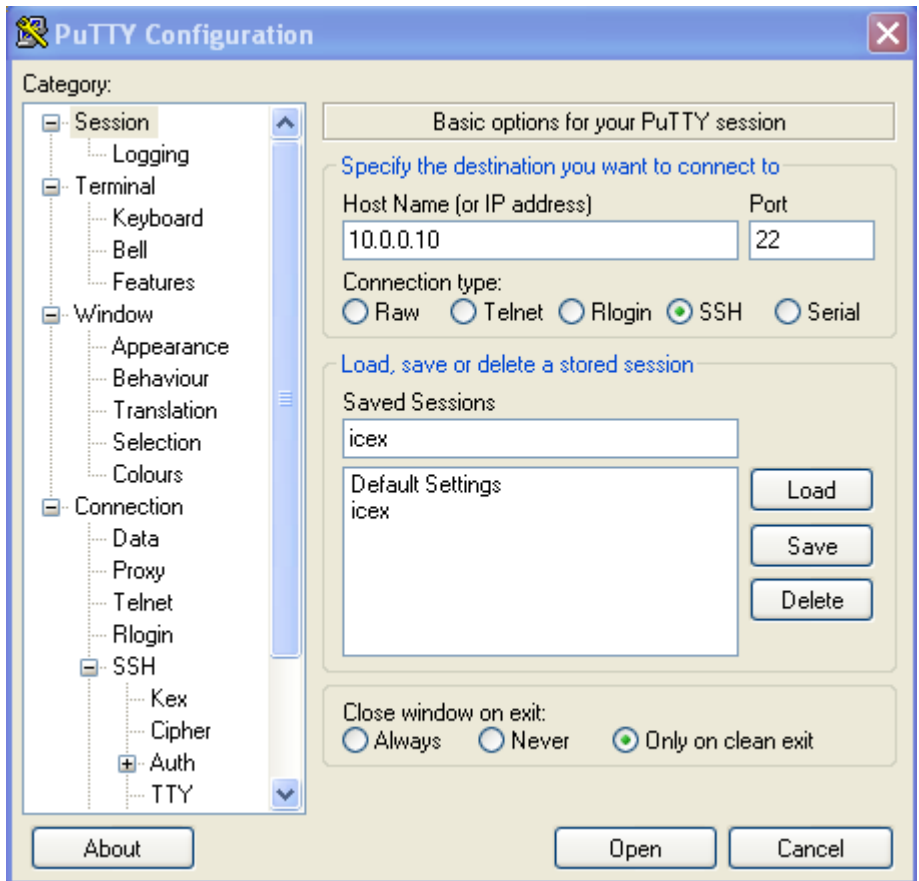

- Set in category connection/ssh/Auth the private key file for authentication
- $\bullet$  Set in category session the iCex IP and port = 22. You can then save these setting for future uses.
- To start the SSH session after setting or setting load click the Open button.

Working with PuTTY terminal:

- The terminal display got three modes:
	- 1. User Displaying programs trace messages. and allows program control.
	- 2. Shell Displaying iCex Operating System (OS) message and allows iCex OS control.
	- 3. Both Displaying user and shell messages and allow control on the iCex programs and OS

Use Ctrl-F to switch between modes.

• To enable temporally the FTP, Telnet or Web configuration tools type: server arg1, agr2. Where arg1 is the server type: 1 - FTP, 2 - Telnet and 3 - Web and arg2 is the command: 0 - close and 1 - run. For example to run Web server click: server 3 1. After finishing the iCex maintenance, do not forget to close the opened server or to reboot the iCex in order to return to a secure mode.

• Reboot the iCex – type reboot in system mode. The connection will lose and you should reconnect to the iCex.

**SSL TCPIP protocol** - Protocol used for communication between the iCex and the RealiteQ-COMP. By default, the iCex uses the standard HTTP protocol, for better security, it is recommended to switch to HTTPS safe, secure and encrypted protocol (SSL).

#### **Steps to be taken to improve iCex security and to prevent unauthorized access**:

1. Change all predefines username and password.

Passwords provide the first line of defense against unauthorized access to iCex. The stronger your password, the more protected your iCex will be from hackers and malicious software. You should make sure you have strong passwords for all utilities on your iCex.

- 2. Disable the Telnet, FTP and Web servers and change the UDP server mask setting. By doing this, you block all the available options of unauthorized access to iCex.
- 3. Leave enable, only the SSH server but change the SSH server user private key. The SSH connection provides a secure channel over an unsecured network to the iCex for setting and troubleshooting.
- <span id="page-61-0"></span>4. Change the protocol that the iCex communicates to the RealiteQ-COMP to a secure and encrypt SSL TCP/IP protocol.

# **5. OpenVPN remote configure and monitor**

# ICex monitor and configure

Preparation during the iCex installation:

- 1. Install the OpenVPN certificates, keys and setting files.
- 2. Test the iCex to connect to the OpenVPN server and getting local OpenVPN IP. Preparation in PC:
- 1. Install OpenVPN GUI.
- 2. Install the OpenVPN certificates, keys and setting files.
- 3. Test the PC to connect to the OpenVPN server and getting local OpenVPN IP. Preparation in RealiteQ-UI
- 1. Create OpenVPN monitor and control UI

Monitor and configure:

- 1. Enter to project RealiteQ-UI.
	- Launch the OpenVPN and wait to iCex to connect to the OpenVPN server and get local IP.
- 2. Run PC OpenVPN GUI and connect to the OpenVPN server.
- 3. Run web browser, enter the local iCex OpenVPN IP and sign in to the iCex.
- 4. Do not forget after finishing to disconnect the PC and the iCex from the OpenVPN server

PLC programming – serial connection using OpenVPN and Com-Server programs. Preparation during the installation:

- 1 Install the OpenVPN certificates, keys and setting files.
- 2 Test the iCex to connect to the OpenVPN server and getting local OpenVPN IP.
- 3. Check that Com-Server program enables in the autoexec file.

Preparation in PC:

- 1. Install OpenVPN GUI.
- 2. Install the OpenVPN certificates, keys and setting files.
- 3. Test the PC to connect to the OpenVPN server and getting local OpenVPN IP.
- 4. Install and set Serial to Ethernet connector.

Preparation in RealiteQ-UI.

- 1. Create OpenVPN monitor and control UI.
- 2. Create Com-Server monitor and control UI.

Programming:

- 1. Enter to project RealiteQ-UI.
	- Launch the OpenVPN and wait to iCex to connect to the OpenVPN server and get local IP.
	- Start Com-Server.
- 2. Run PC OpenVPN GUI and connect to the OpenVPN server.
- 3. You are ready to Run Step7 online.
- 4. Do not forget to disconnect the PC and the iCex from the OpenVPN server after finishing.

Siemens PLC - network connection using OpenVPN and NAT programs.

Preparation during the installation:

- 1 Install the OpenVPN certificates, keys and setting files.
- 2 Test the iCex to connect to the OpenVPN server and getting local OpenVPN IP.
- 3 Open Step 7 and set the PLC configuration:

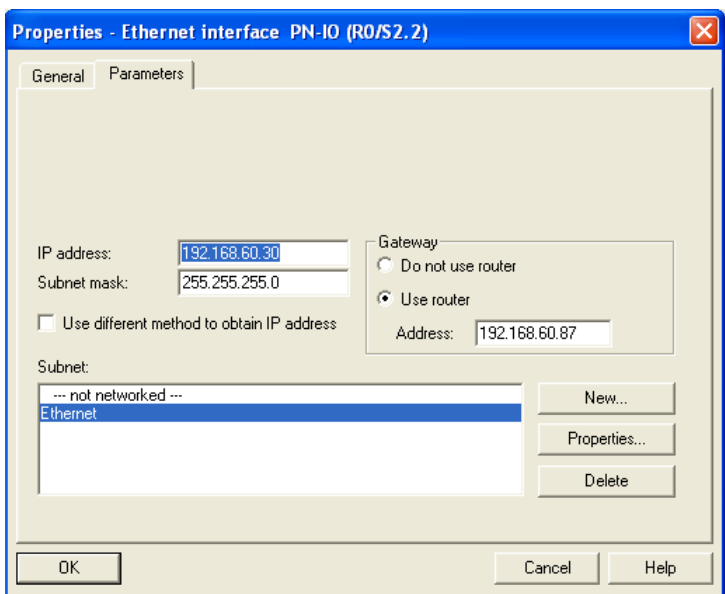

- IP address As you set in Drivers tab.
- Subnet mask Leave 255.255.255.0
- Gateway Select user router and set address to iCex IP address as you monitor in the iCex tab.
- 4. Download the configuration to the PLC and check the communication.
- 5. Check that NAT program enables in the autoexec file.
- 6. Set one map to
- Protocol TCP.
- Local port 102.
- Remote IP PLC IP address.
- Remote port 102.

Preparation in PC:

- 1. Install OpenVPN GUI.
- 2. Install the OpenVPN certificates, keys and setting files.
- 3. Test the PC to connect to the OpenVPN server and getting local OpenVPN IP.
- 4. Open Step 7 and set the PLC configuration:
	- IP address iCex local OpenVPN IP.
	- $\bullet$  Subnet mask Leave 255.255.255.0
	- Gateway Select "Do not use router".
- 5. Save the configuration.

Preparation in RealiteQ-UI

- 1. Create OpenVPN monitor and control UI
- 2. Create NAT monitor and control UI .

Programming :

- 1. Enter to project RealiteQ-UI.
- 2. Launch the OpenVPN and wait to iCex to connect to the OpenVPN server and get local IP.
- 3. Start NAT.
- 4. Run PC OpenVPN GUI and connect to the OpenVPN server.
- 5. You are ready to Run Step7 online.
- 6. Do not forget to disconnect the PC and the iCex from the OpenVPN server after finishing.

ii